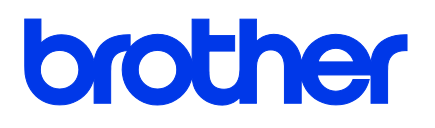

# **TD-4420TN**/**TD-4520TN** 使用说明书 **(**简体中文版**)**

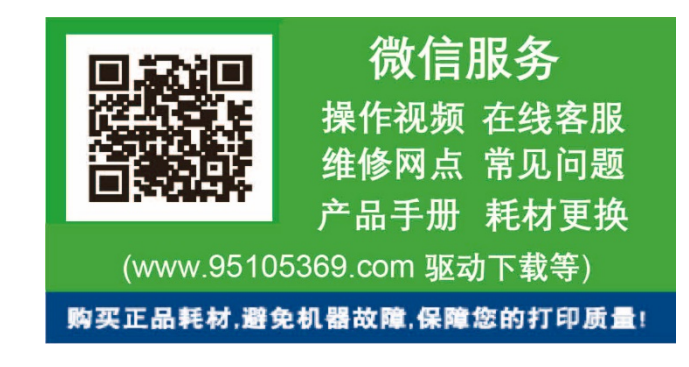

© 2019 Brother Industries, Ltd. 版权所有。

版本 01 **SCHN** 

### 版权信息

本说明书的版权以及其中所述及的打印机软件和固件均归 Brother 所有。版权所有。

CG Triumvirate 是 Agfa Corporation 的商标。CG Triumvirate Bold Condensed 字体已获得 Monotype Corporation 的许可。

本说明书中涉及的所有其他商标均归其相应公司所有。

Brother 产品、相关文档和任何其他资料中出现的任何公司的任何品牌名称和产品 名称都是其相应公司的商标或注册商标。

本文档中的信息如有更改,恕不另行通知。此外,本文档中的信息不代表本公司的 任何承诺。未经本公司的书面许可,不得以任何形式或任何手段复制或传播本说明 书的任何部分,亦不得用于出于购买者个人使用以外的任何其他目的。

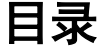

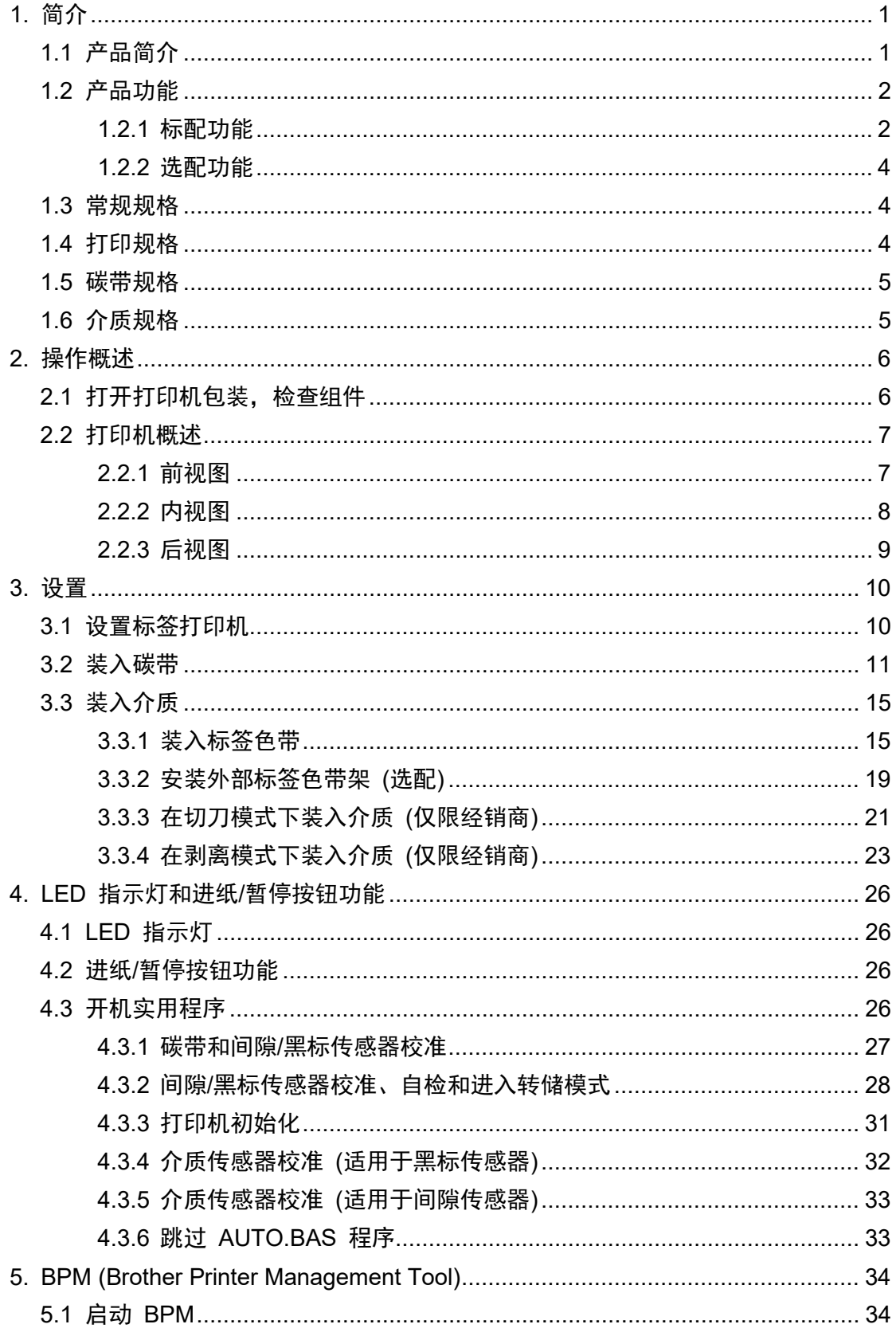

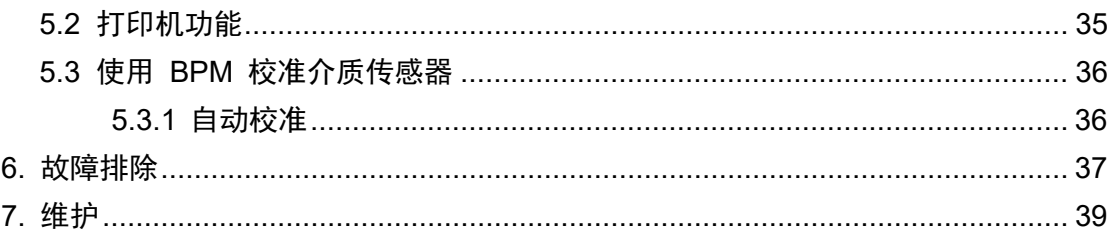

# <span id="page-4-1"></span><span id="page-4-0"></span>**1.1** 产品简介

TD-4420TN/TD-4520TN 标签打印机拥有时尚的外观,最长可容纳 300 m 的碳带卷和标签色带。 其内部标签色带容量为 127 mm 外径,可通过外部标签色带架进一步扩展到 203.2 mm 外径 (专门为工业级标签打印机而设计)。本打印机的可移动式黑标传感器兼容多种标签介质。

本打印机将其高性能、高质量的内置 Monotype Imaging® TrueType 字体引擎与 CG Triumvirate Bold Condensed 平滑可缩放字体结合使用。此外,还提供八种不同尺寸的字母数字位图字体可 供选择。本打印机灵活的固件设计便于用户从计算机下载其他 TrueType 字体来打印自定义标签。 同时,它还支持大多数的标准条形码格式,并且可以在四个方向上打印字体和条形码。

- 有关打印标签的更多信息,请参见标签制作软件的说明书。
- 有关编写自定义程序的更多信息,请参见 *FBPL* 命令参考手册。

# <span id="page-5-0"></span>**1.2** 产品功能

### <span id="page-5-1"></span>**1.2.1** 标配功能

- 热转印
- 热敏打印
- 间隙传感器
- 完全可移动的反射式黑标传感器
- 碳带传感器
- 打印头打开传感器
- USB 2.0 (高速)
- 64 MB DRAM 内存
- 128 MB 闪存
- RTC
- 蜂鸣器
- 讲纸/暂停按钮
- 三色 LED 指示灯
- 标准工业仿真 (包括 Eltron® 和 Zebra® 语言)
- 8 种内置的字母字符位图字体
- 可以在四个方向上打印字体和条形码 (0°、90°、180°、270°)
- 内置 Monotype Imaging<sup>®</sup> TrueType 字体引擎结合 CG Triumvirate Bold Condensed 可缩 放字体
- 可下载的字体 (从计算机下载)
- 可下载的固体升级
- 文本、条形码、图形/图像打印(请参见 *FBPL 命令参考手册*了解所支持的代码。)

### 支持的条形码

■ 1D 条形码

Code128UCC、Code128 子集 A/B/C、EAN128、交错式 2/5 码、带校验位的交错式 2/5 码、Code39、带校验位的 Code39、Code93、EAN13、EAN8、UPCA、UPCE、EAN 和 UPC 2 (5) 位附加、Codabar、Postnet、MSI、带校验位的 MSI、PLESSEY、中国 邮政、ITF14、Code11、TELEPEN、TELEPENN、PLANET、Code49、Deutsche Post Identcode、Deutsche Post Leitcode、LOGMARS、EAN14、工业级 2/5 码、标准 2/5 码

■ 2D 条形码

GS1 DataBar、GS1 DataMatrix、Maxicode、AZTEC、PDF417、QR Code、Micro PDF 417、CODABLOCK F 模式、TLC39

### 支持的图像格式

位图、BMP、PCX (最大 256 色图形) 支持的协议 以太网

ARP、MAC、BOOTP、DHCP、DNS、WINS、FTP 服务器、HTTP 服务器、SNTP 客户 端、SMTP 客户端、SNMP V1、Telnet、LPR/LPD、RAW 9100、IPv4、ICMP、IGMP、 TCP、UDP

## <span id="page-7-0"></span>**1.2.2** 选配功能

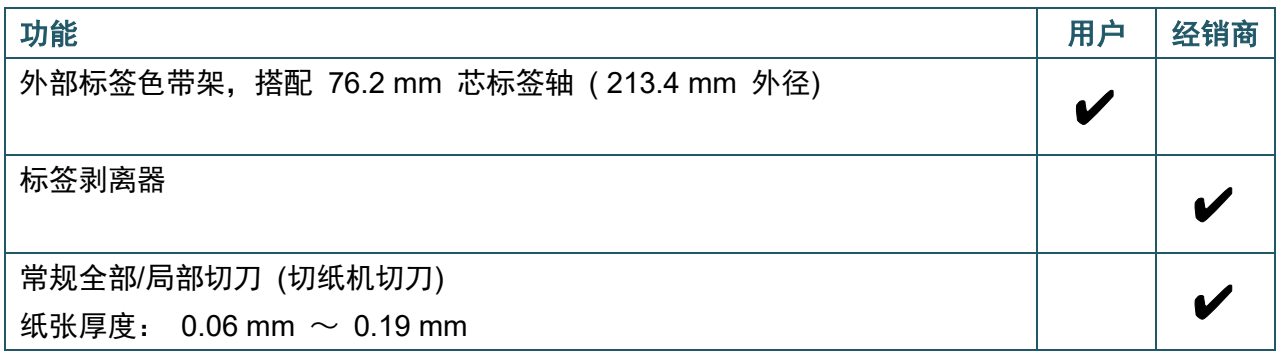

# <span id="page-7-1"></span>**1.3** 常规规格

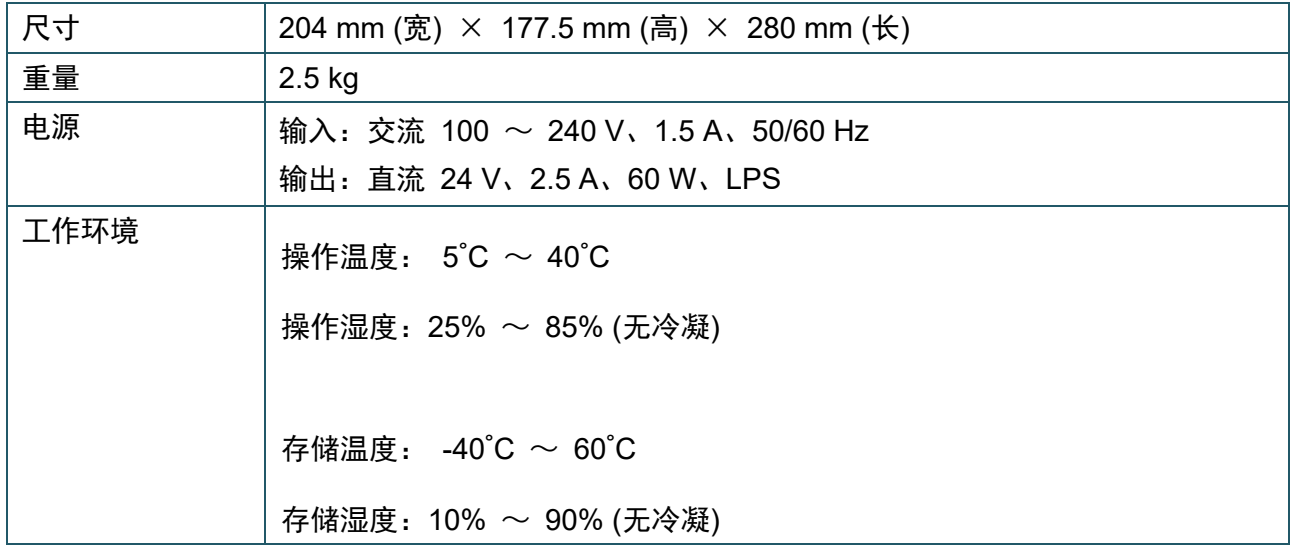

# <span id="page-7-2"></span>**1.4** 打印规格

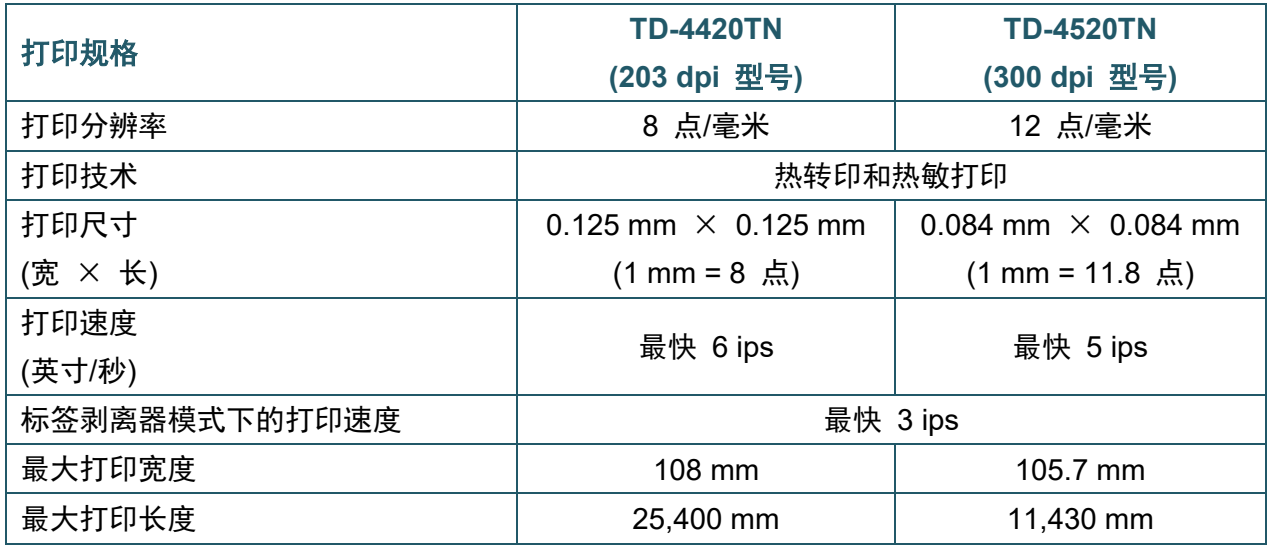

# <span id="page-8-0"></span>**1.5** 碳带规格

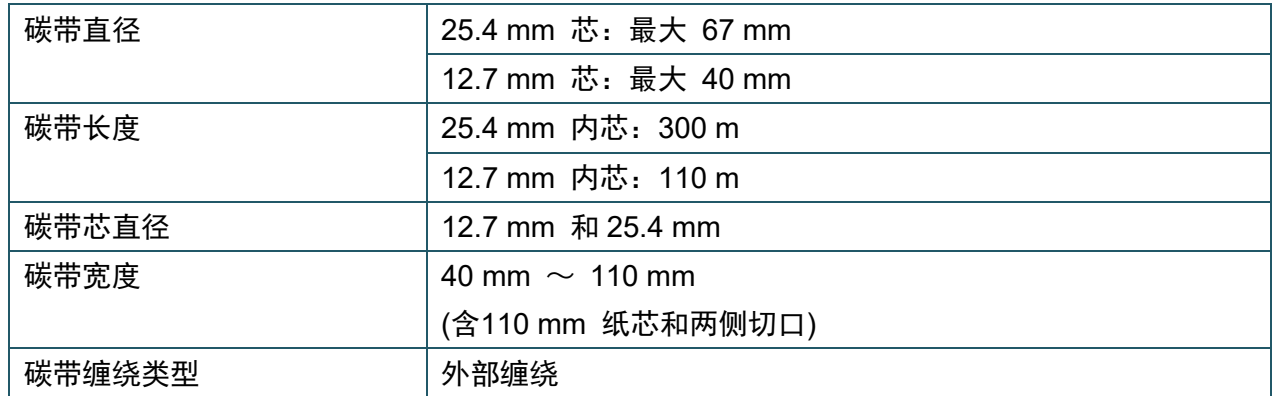

# <span id="page-8-1"></span>**1.6** 介质规格

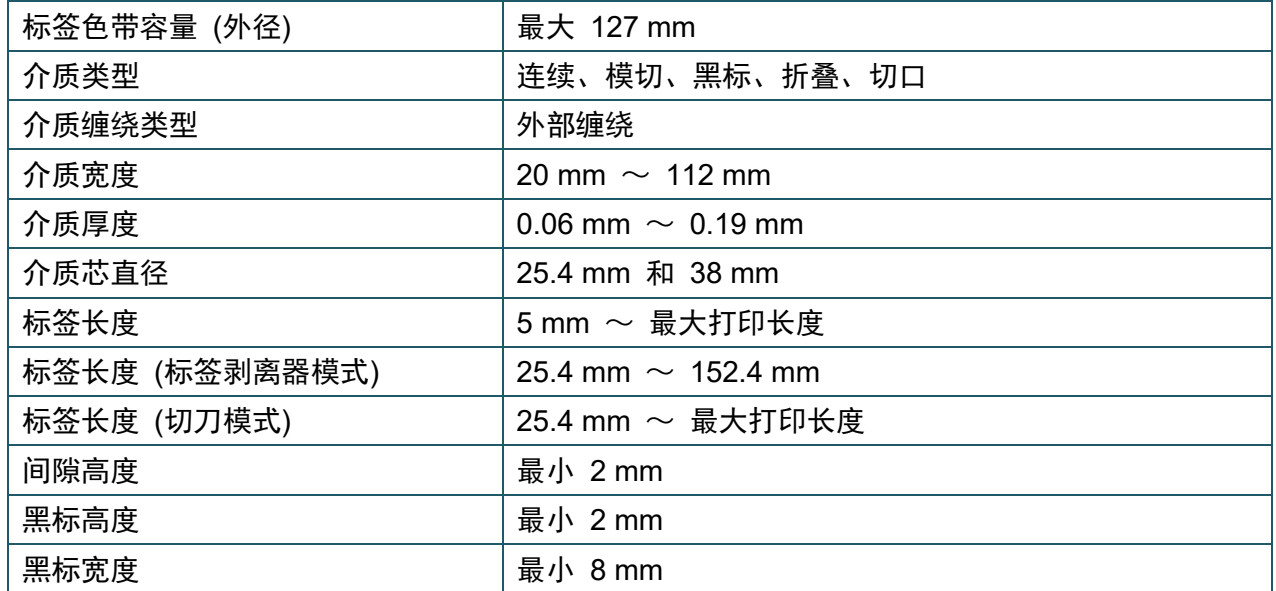

# <span id="page-9-0"></span>**2.** 操作概述

# <span id="page-9-1"></span>**2.1** 打开打印机包装,检查组件

#### $\mathscr{D}$ 提示

请保管好包装材料,以备需要运输打印机时使用。

纸箱内包括的组件:

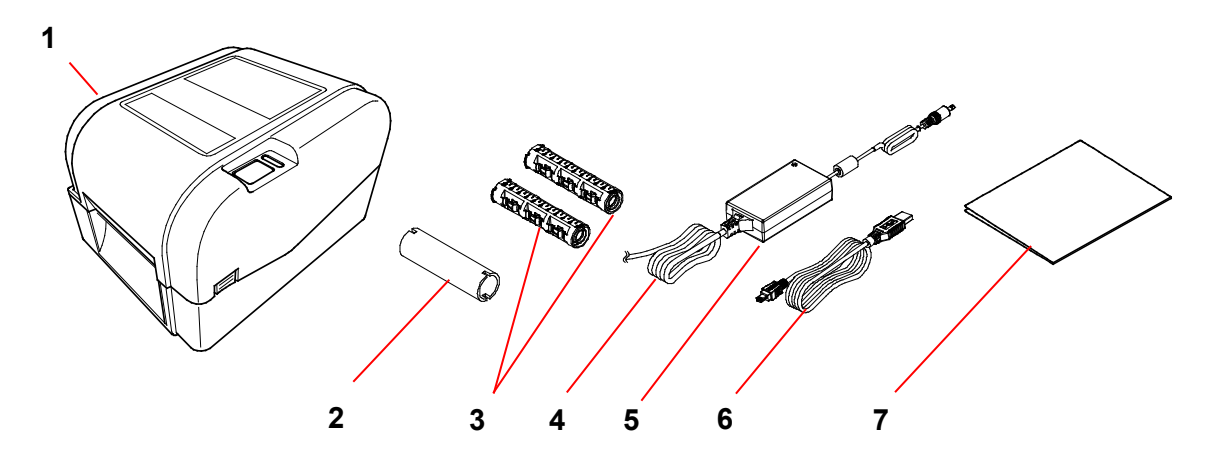

- **1.** 标签打印机主机
- **2.** 25.4 mm 碳带纸芯
- **3.** 两个 25.4 mm 碳带轴,用于 300 m 碳带
- **4.** 电源线
- **5.** 外部通用开关电源
- **6.** USB 数据线
- **7.** 快速安装指南

如果缺失任何组件,请联系产品制造商的客服或当地经销商。

# <span id="page-10-0"></span>**2.2** 打印机概述

# <span id="page-10-1"></span>**2.2.1** 前视图

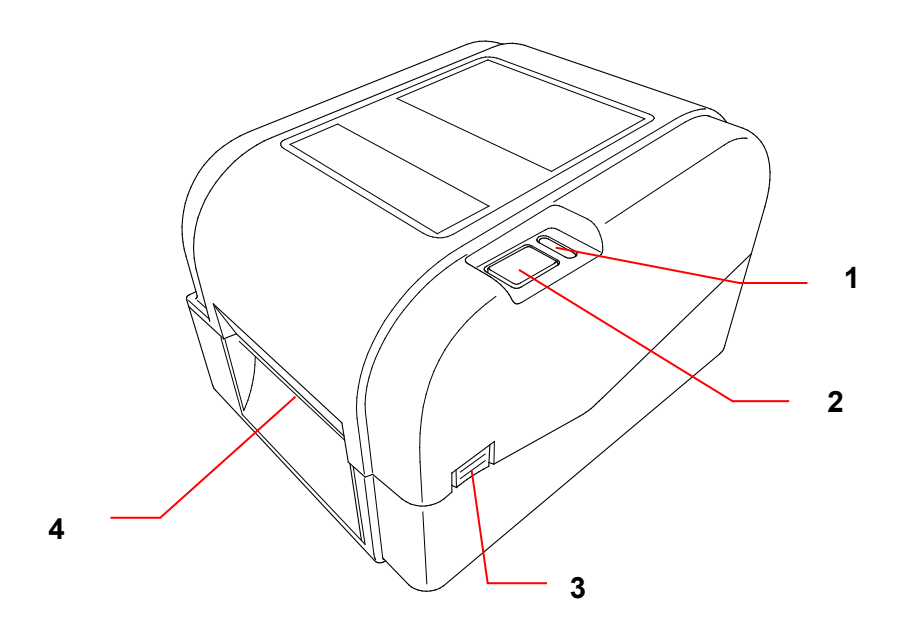

- **1.** LED 指示灯
- **2.** 进纸/暂停按钮
- **3.** 标签色带舱盖开启凸舌
- **4.** 标签输出槽

## <span id="page-11-0"></span>**2.2.2** 内视图

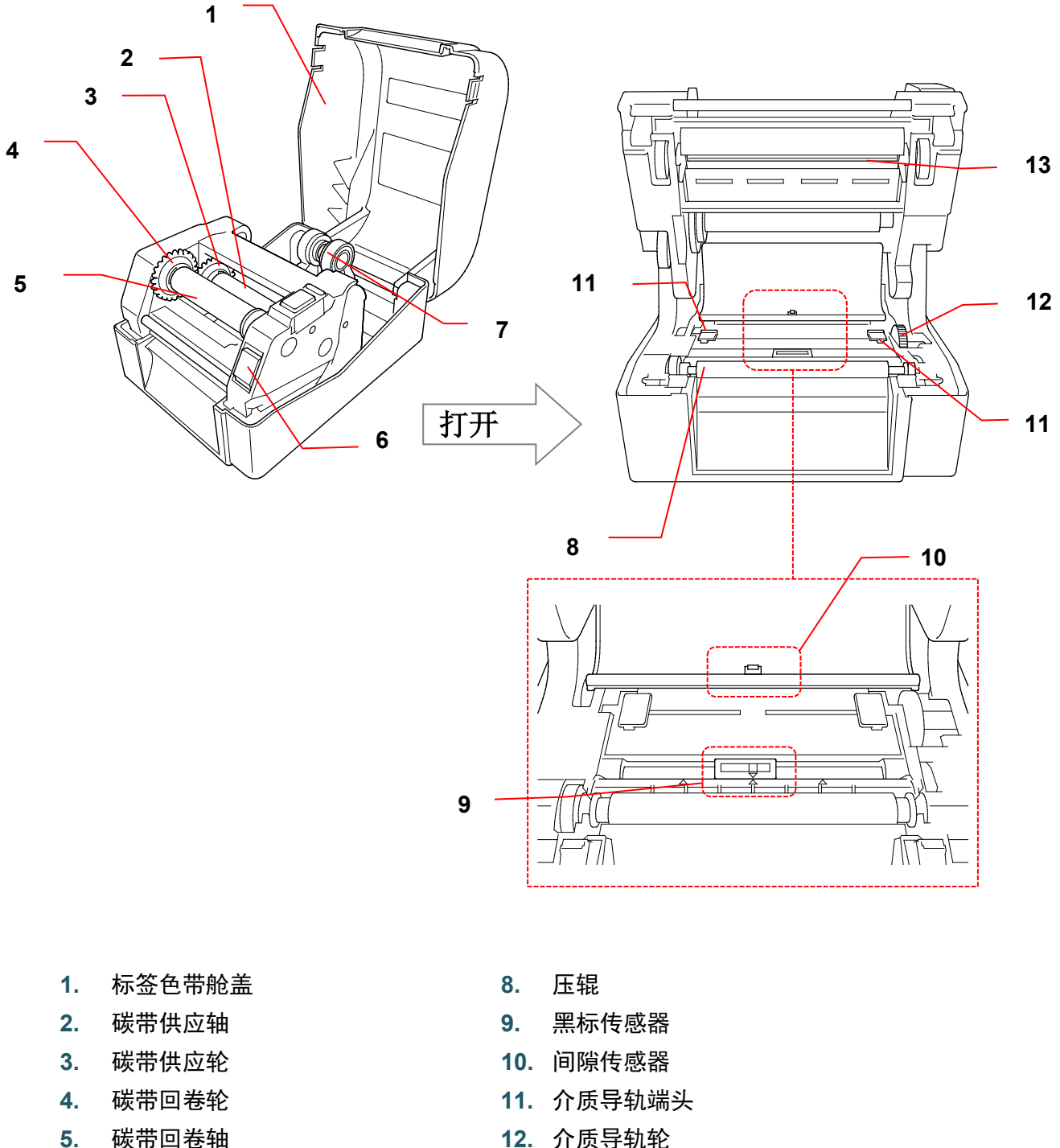

- 
- **6.** 打印头释放按钮 **13.** 打印头
- **7.** 标签色带导轨
- 
- 

#### $\mathbf{A}$ 警告

请勿触摸旋转部件。如果手指卡在旋转齿轮中,会有受伤的风险。触摸机件前,请先关闭 本产品的电源。

## <span id="page-12-0"></span>**2.2.3** 后视图

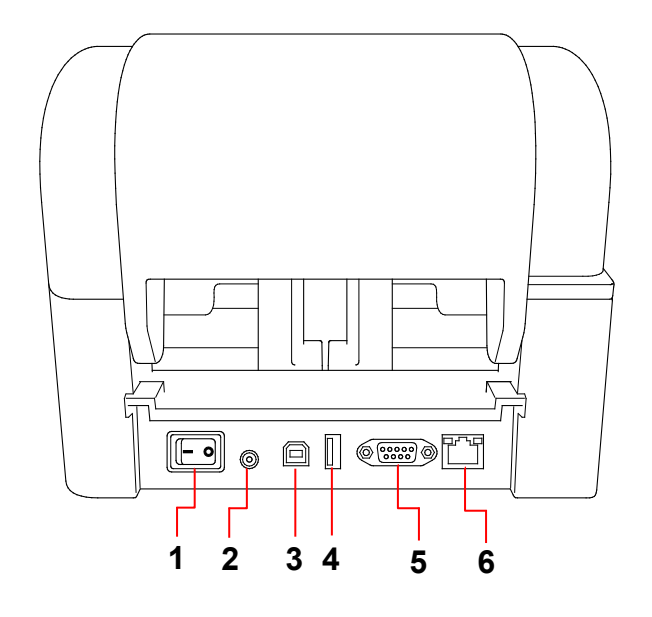

- **1.** 电源开关
- **2.** 电源端口
- **3.** USB 端口 (USB 2.0/高速模式)
- **4.** USB 主机端口
- **5.** RS-232 串行端口
- **6.** 以太网端口

#### $\overline{\mathscr{L}}$ 提示

有些功能可能不可用,具体取决于型号。更多信息,请参见产品规格。

<span id="page-13-0"></span>**3.** 设置

# <span id="page-13-1"></span>**3.1** 设置标签打印机

- $\mathbb{Z}$ 提示
- 将电源线插入电源端口之前,请先确保打印机的电源开关处于关闭位置。
- 有些功能可能不可用,具体取决于型号。更多信息,请参见产品规格。

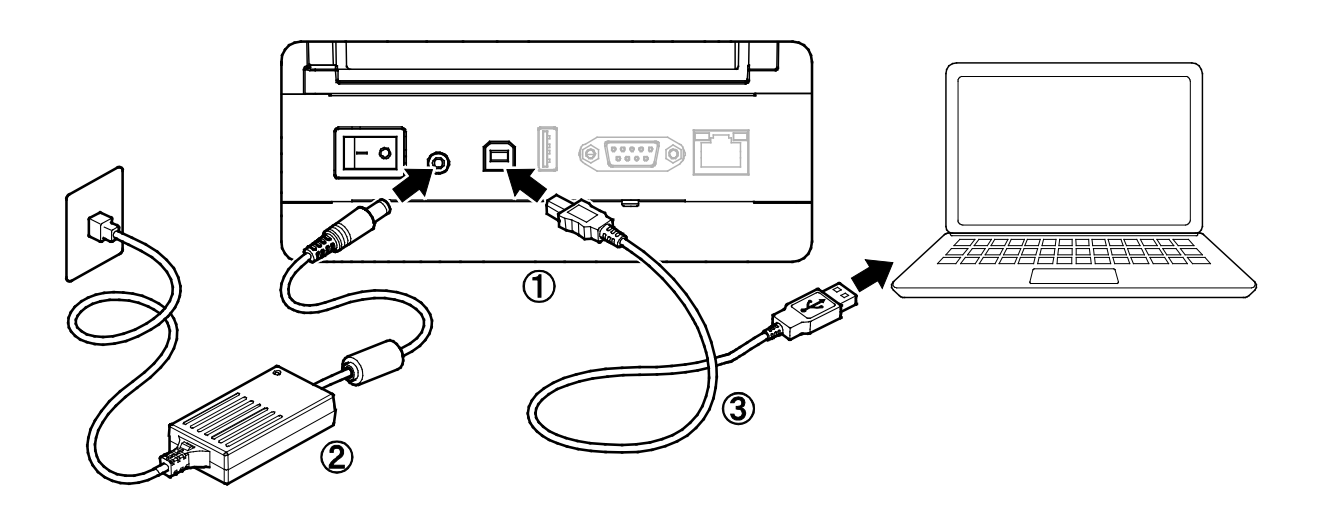

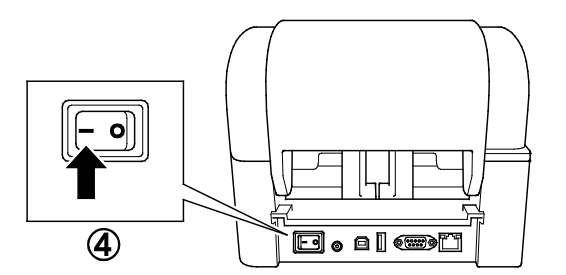

- 1. 将打印机放置在平稳表面上。
- 2. 将电源线插入打印机背面的电源端口中。然后,将另一端插入 AC 电源插座 (电源插座) 中。
- 3. 使用随附的 USB 数据线将打印机连接到计算机。
- 4. 按电源开关的 "-" 侧打开打印机电源。

# <span id="page-14-0"></span>**3.2** 装入碳带

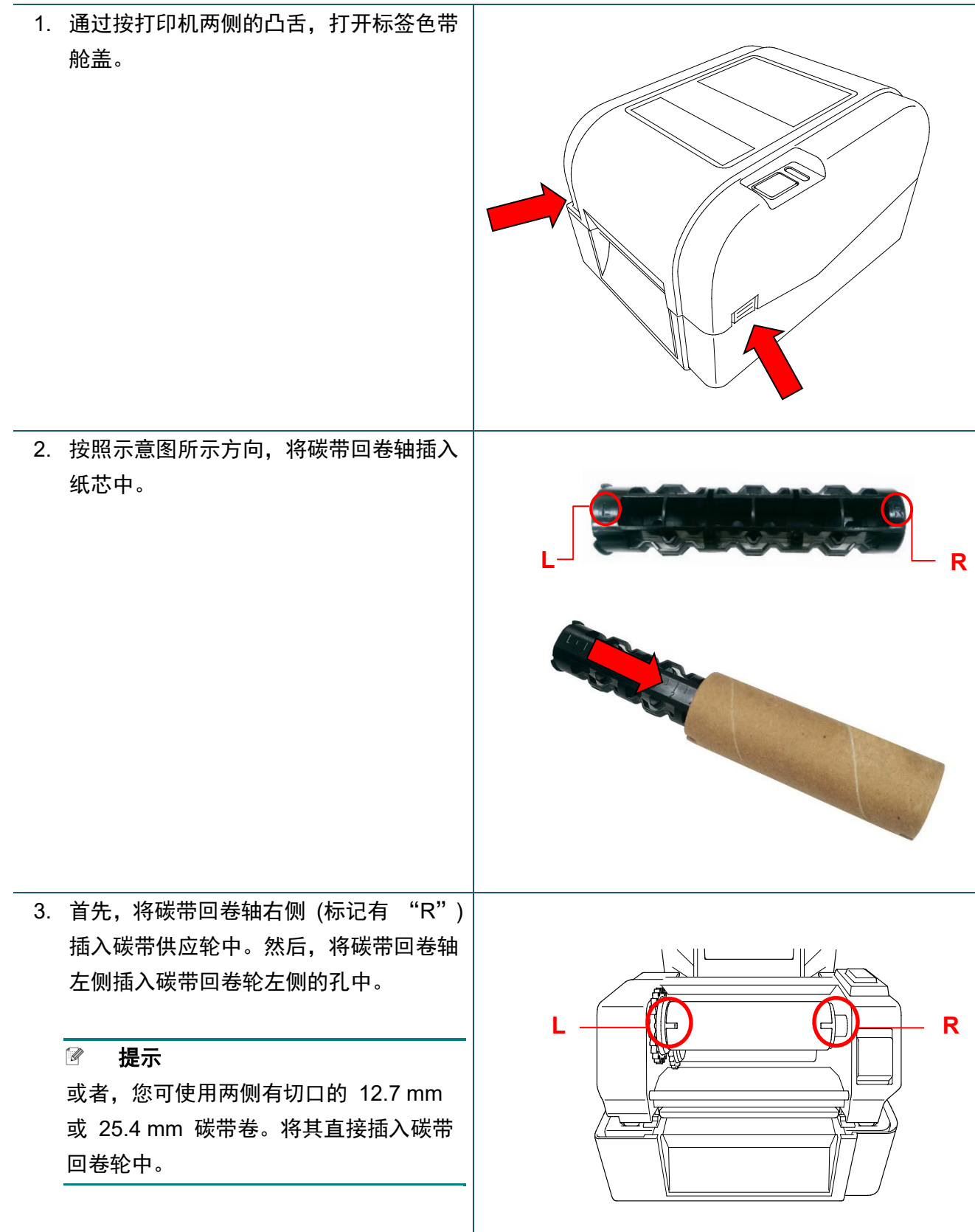

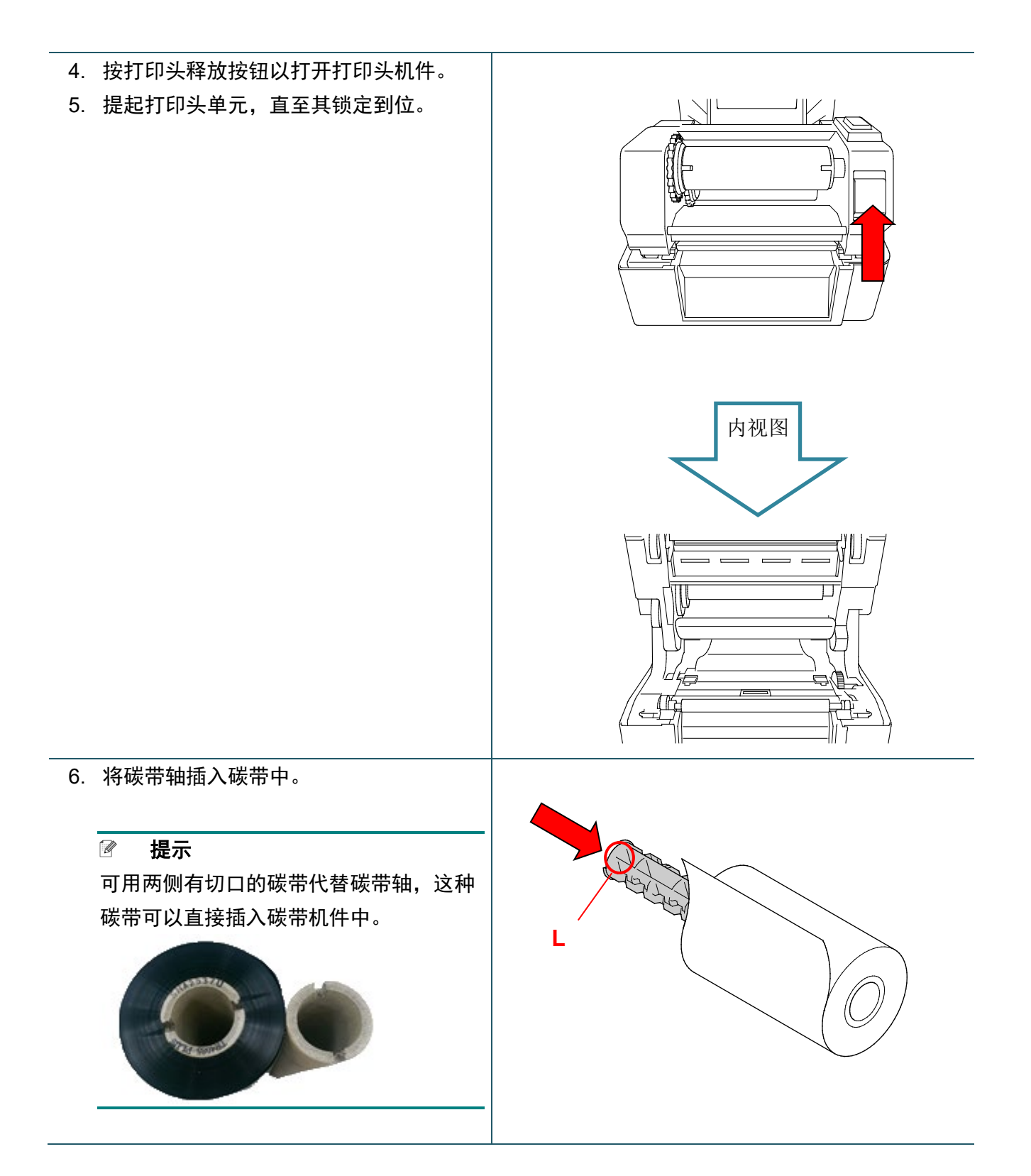

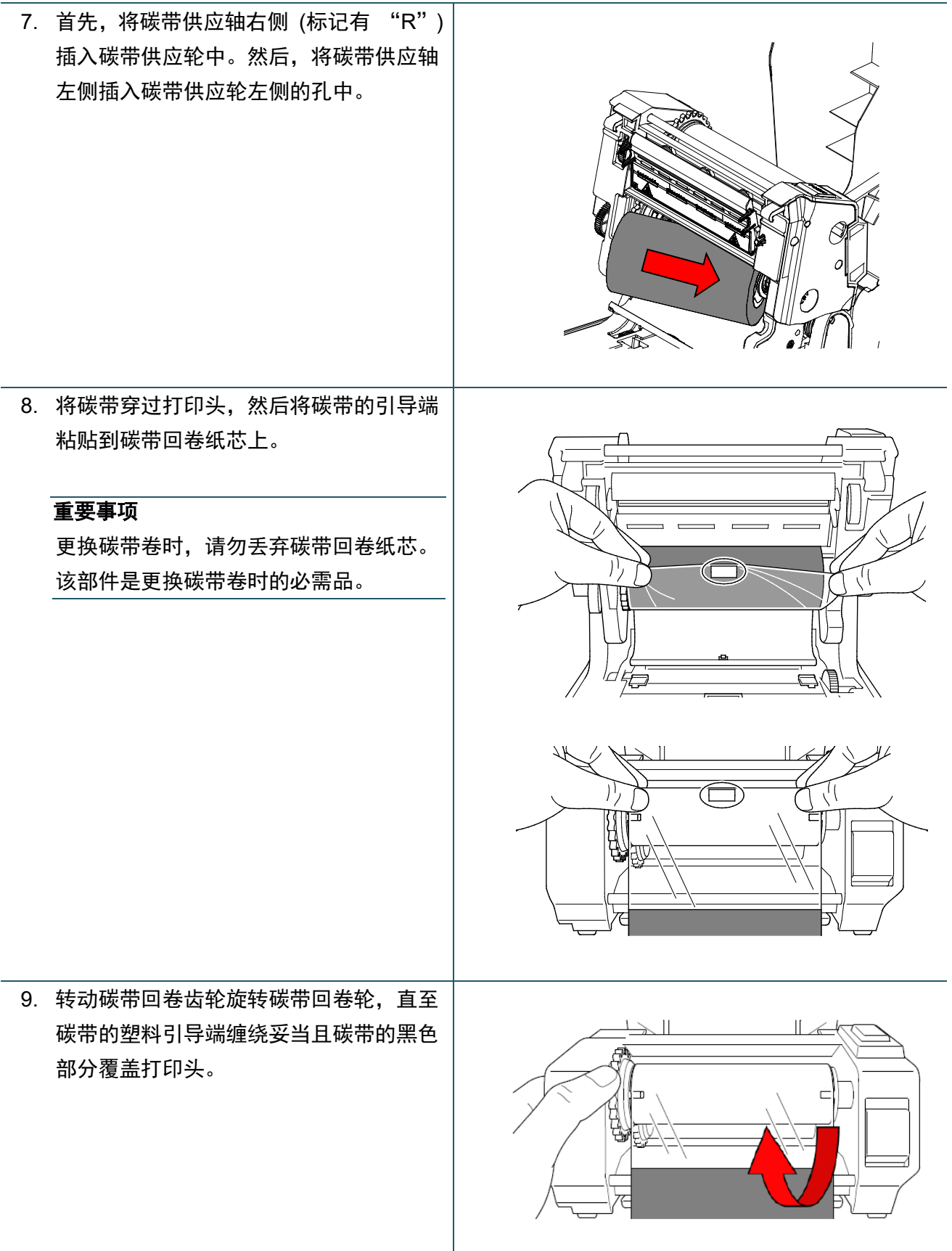

## 10. 用双手关闭打印头机件,直至其锁定到位。

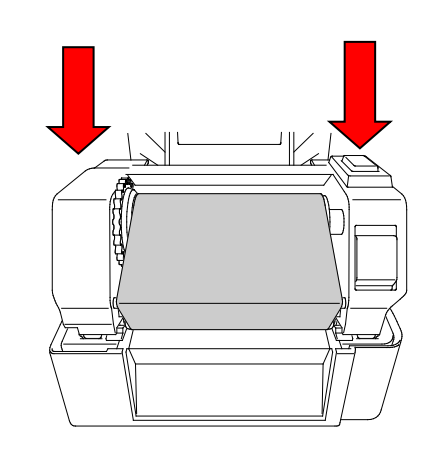

## 碳带装入路径

- 1. 打印头
- 2. 碳带回卷齿轮
- 3. 介质导轨端头
- 4. 压辊
- 5. 黑标传感器
- 6. 间隙传感器
- 7. 碳带

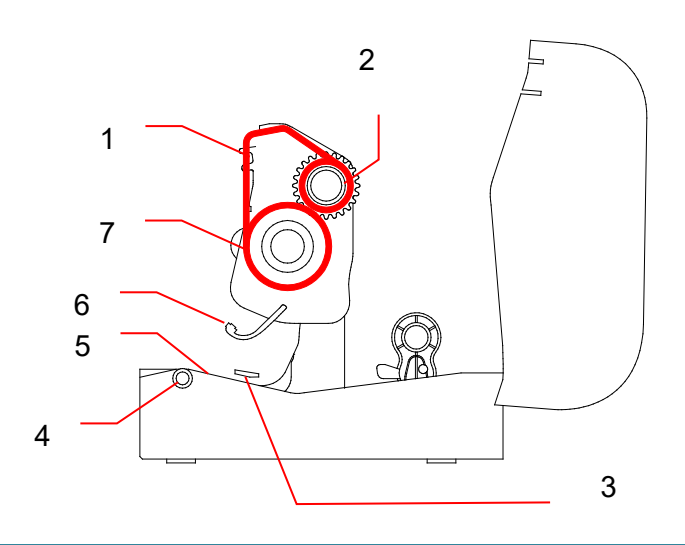

# <span id="page-18-0"></span>**3.3** 装入介质

## <span id="page-18-1"></span>**3.3.1** 装入标签色带

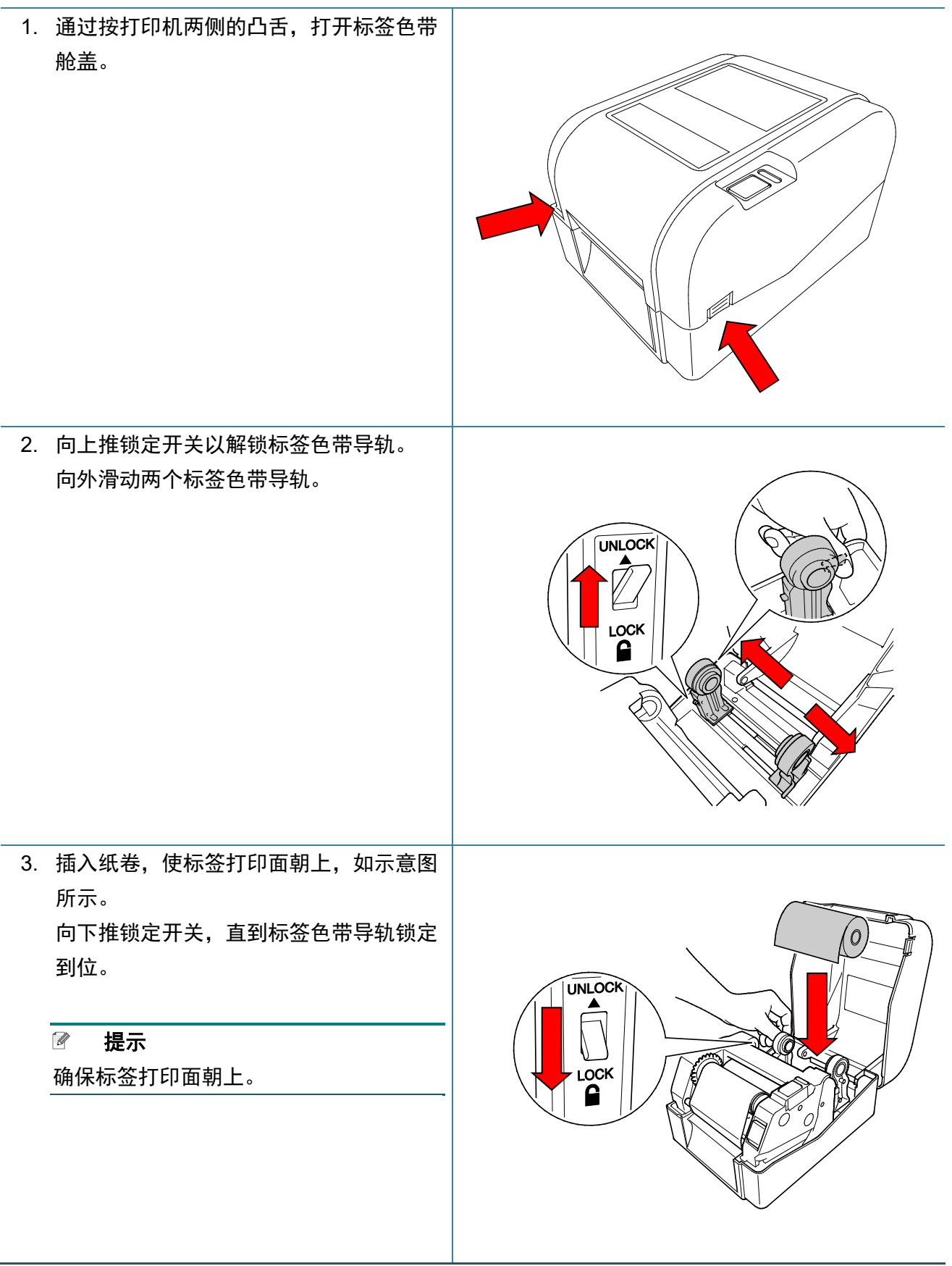

4. 按打印头释放按钮以打开打印头机件。 5. 将标签从打印头机件下方穿过,然后将标 签穿过标签输出槽送入。让纸张末端稍微 探出标签输出槽。

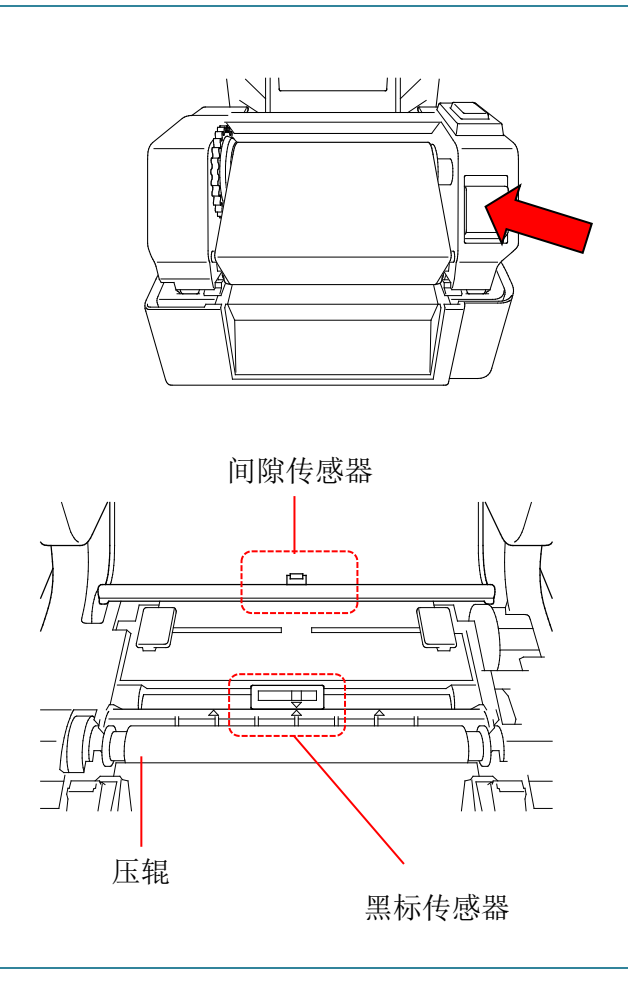

 $\mathscr{D}$ 提示

黑标传感器可移动,而间隙传感器则是固定的。确保黑标传感器滑块与已装入的介质对齐,且介 质的间隙/黑标位置与间隙传感器对齐。

6. 根据标签宽度调整介质导轨端头。

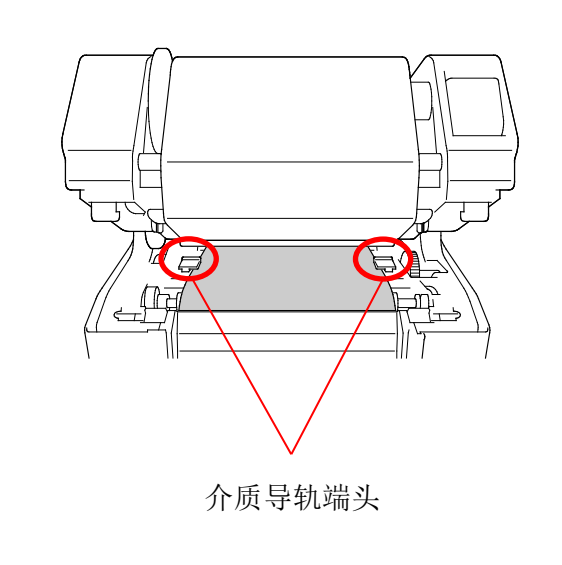

7. 用双手关闭打印头机件,

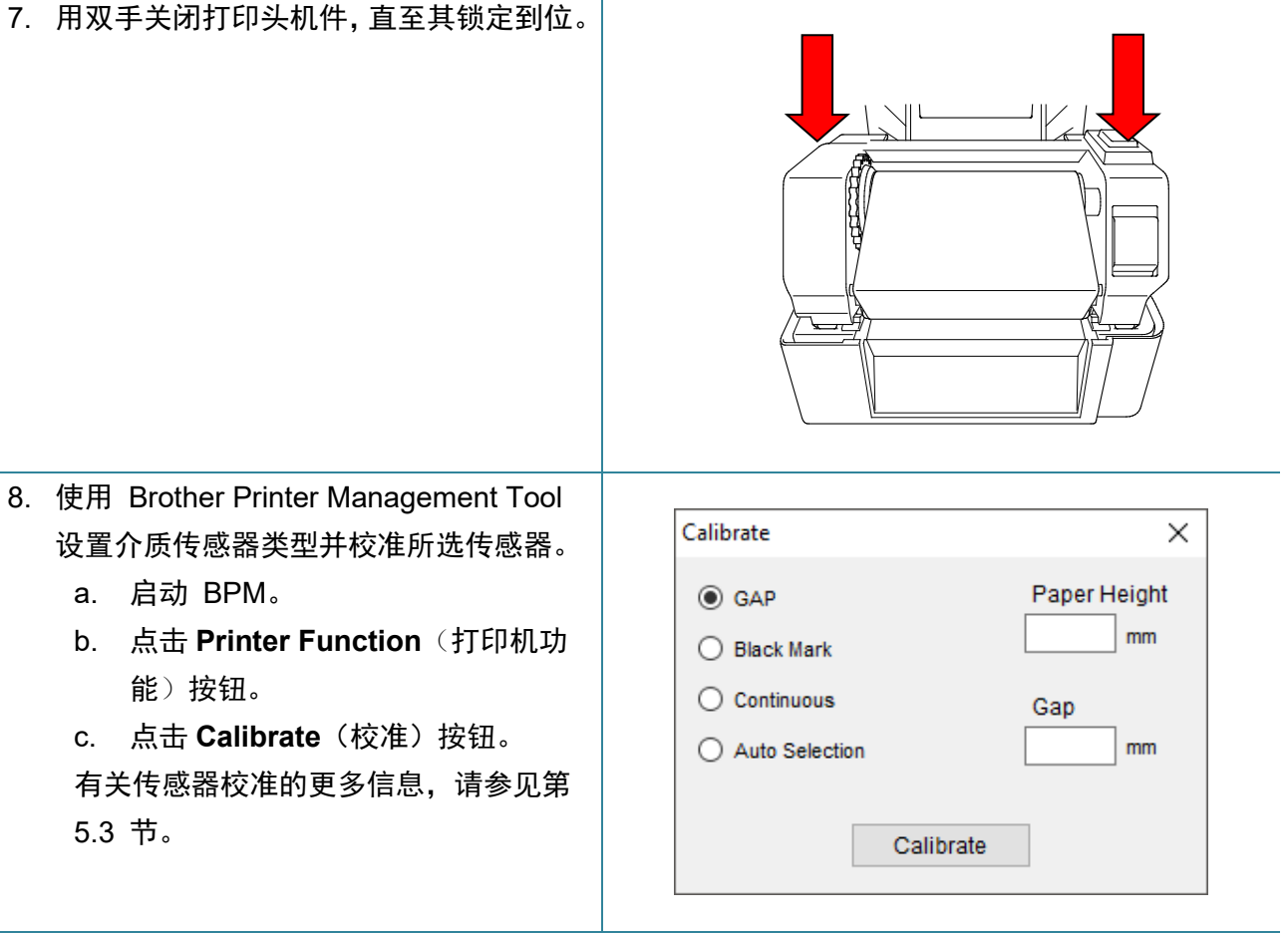

#### $\mathbb{Z}$ 提示

[5.3](#page-39-0) 节。

a. 启动 BPM。

能)按钮。

请在每次更换介质后校准间隙/黑标传感器。

## 介质装入路径

- 1. 打印头
- 2. 碳带回卷齿轮
- 3. 介质
- 4. 介质导轨端头
- 5. 压辊
- 6. 黑标传感器
- 7. 间隙传感器
- 8. 碳带

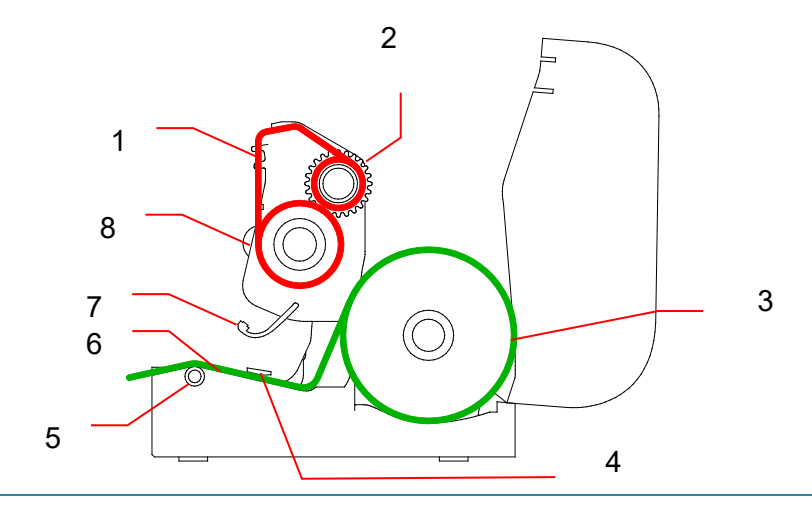

 $\blacktriangle$ 警告

请勿触摸旋转部件。如果手指卡在旋转齿轮中,会有受伤的风险。触摸机件前,请先关闭本产品的 电源。

## <span id="page-22-0"></span>**3.3.2** 安装外部标签色带架 **(**选配**)**

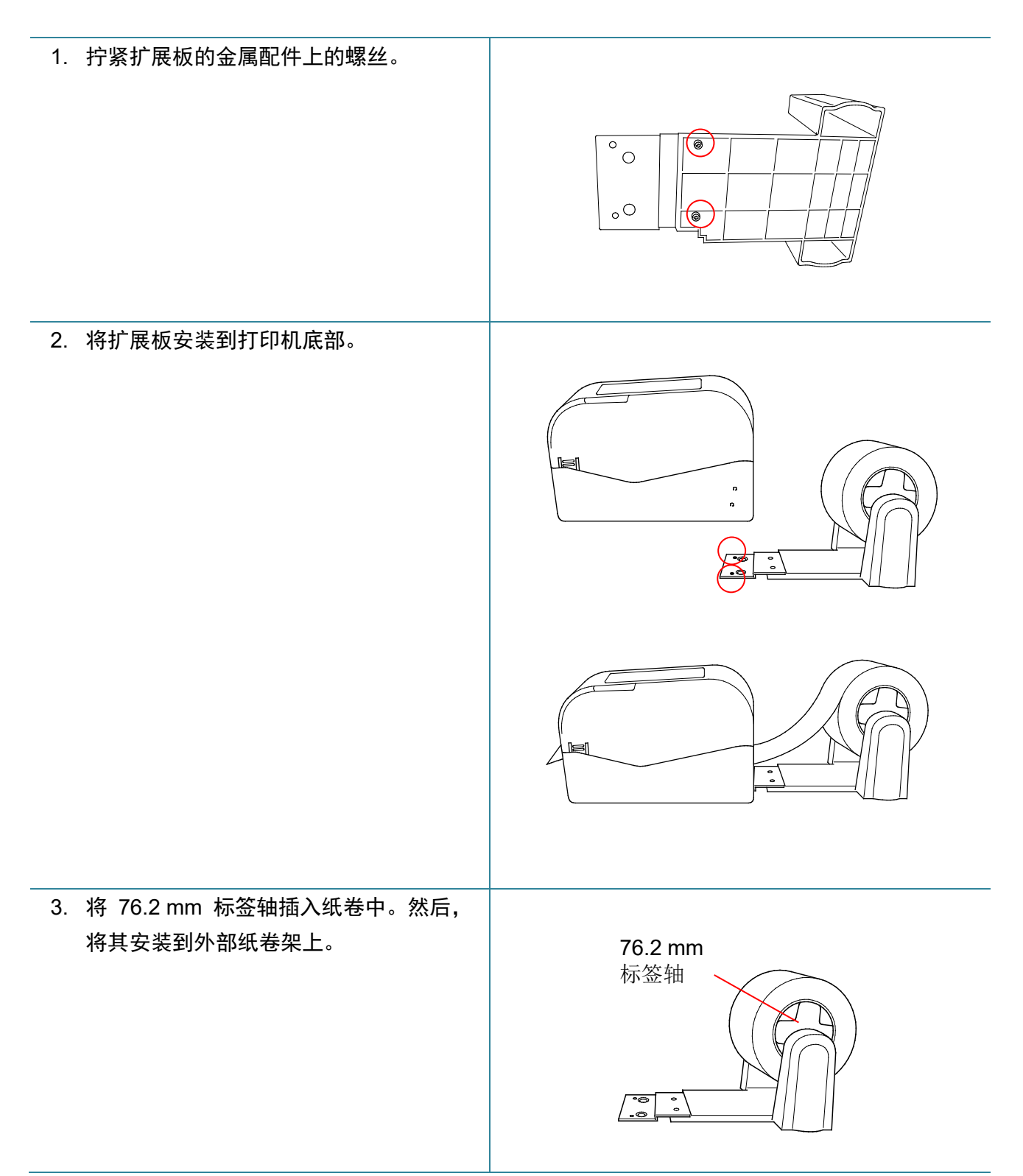

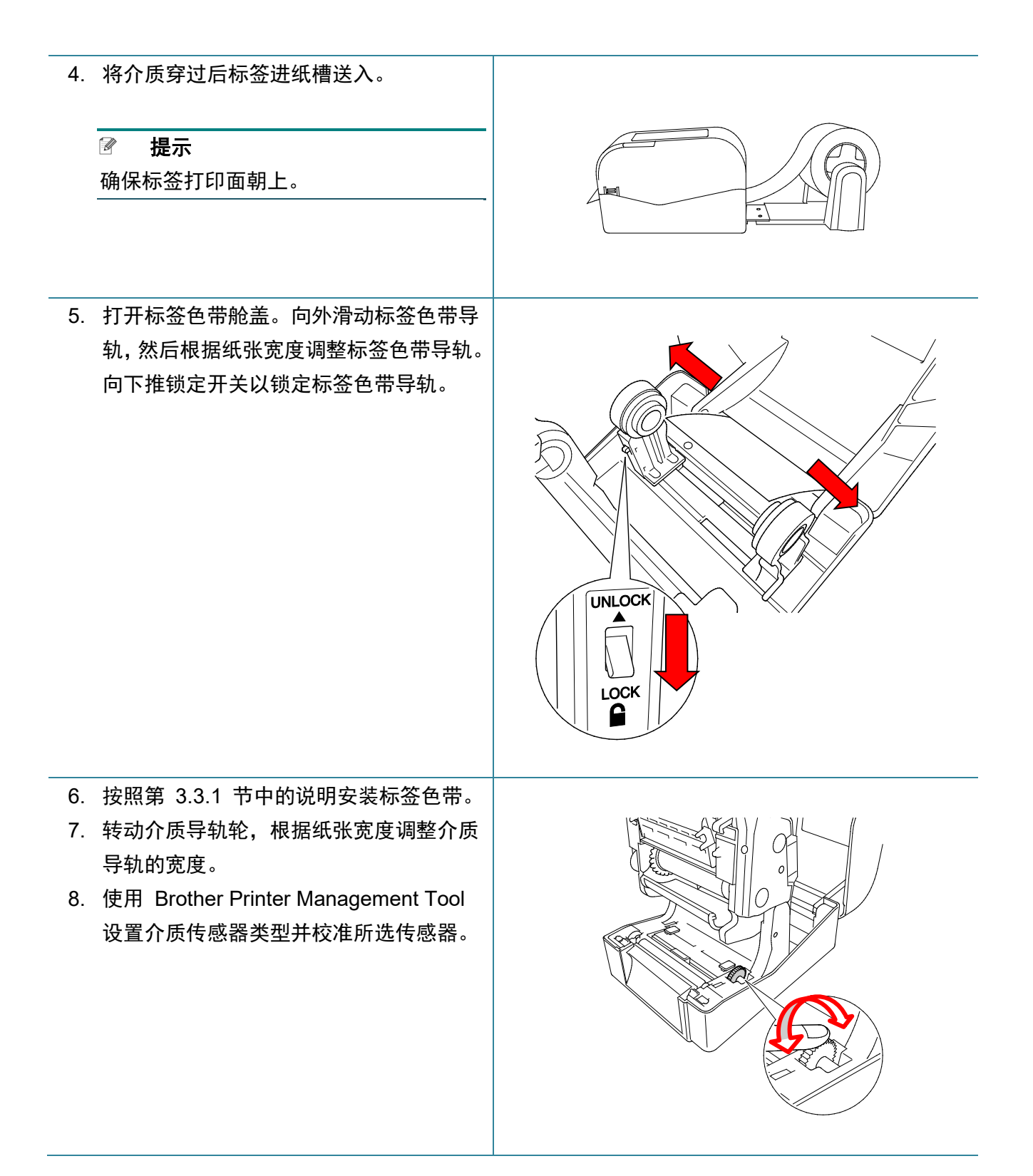

#### $\mathbb{Z}$ 提示

请在每次更换介质后校准间隙/黑标传感器。

## <span id="page-24-0"></span>**3.3.3** 在切刀模式下装入介质 **(**仅限经销商**)**

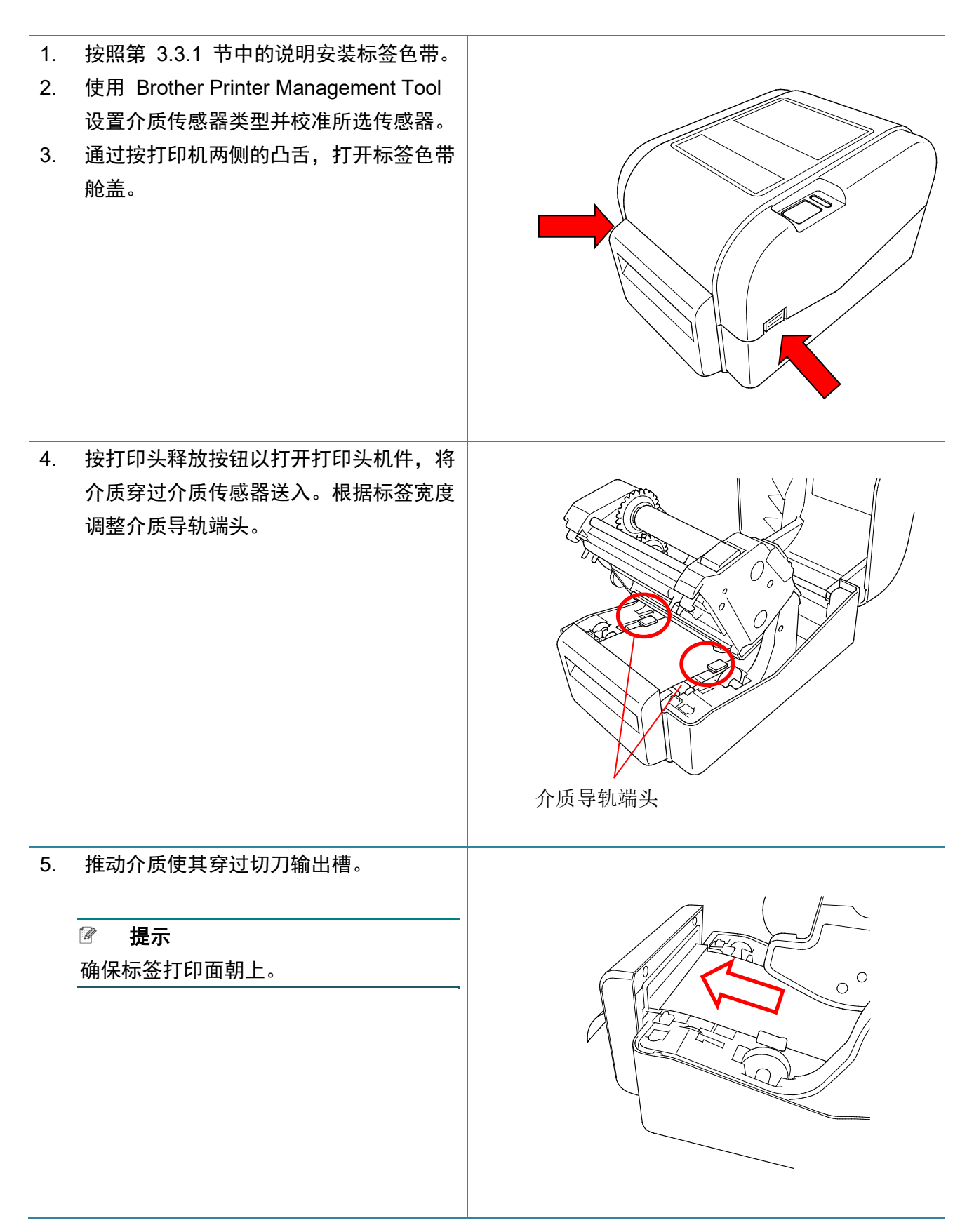

6. 用双手关闭打印头机件,直至其锁定到位。

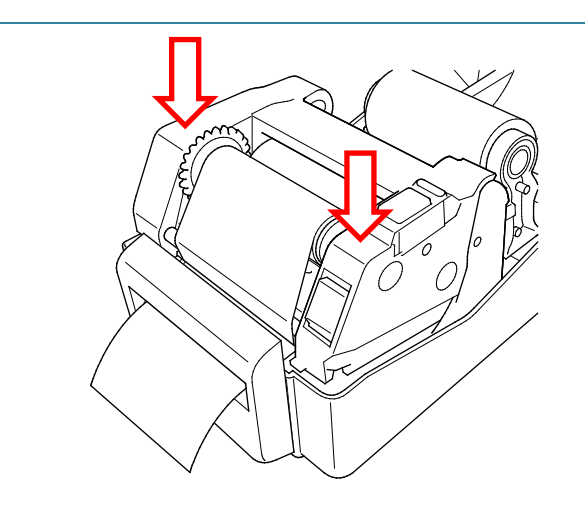

- 7. 合上标签色带舱盖。
- 8. 使用 Brother Printer Management Tool 将打印机设置为切刀模式。
	- a. 启动 BPM。
	- b. 点击 **Printer Configuration**(打印机配置)按钮。
	- c. 选择 **FBPL** 选项卡。
	- d. 从 **Post-Print Action**(打印后操作)下拉列表中选择 **CUTTER**(切刀)选项。
	- e. 点击 **Set**(设置)。

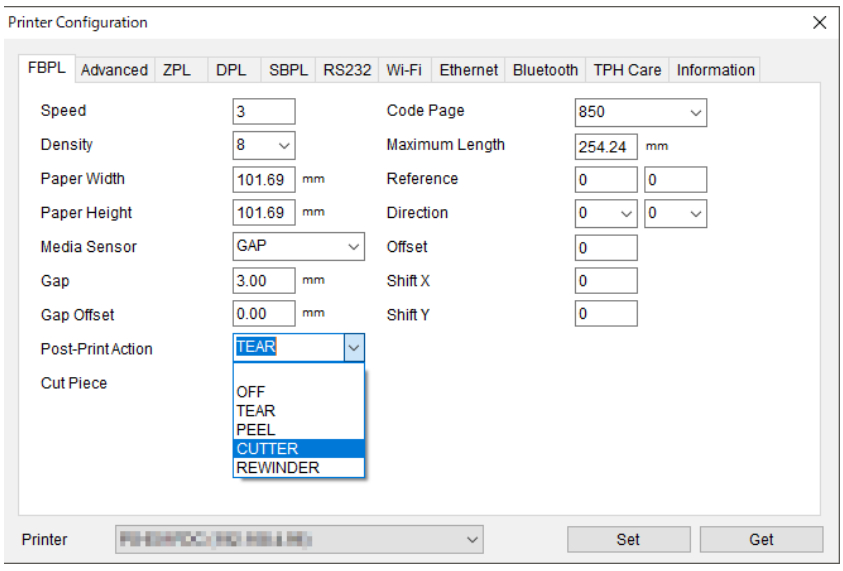

f. 按进纸/暂停按钮进行测试。

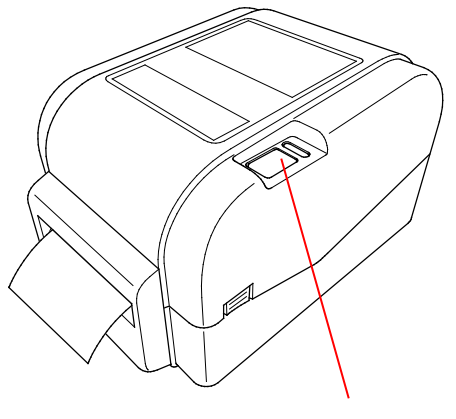

进纸/暂停按钮

#### $\mathbb{Z}$ 提示

请在每次更换所装入的介质后校准间隙/黑标传感器。

## <span id="page-26-0"></span>**3.3.4** 在剥离模式下装入介质 **(**仅限经销商**)**

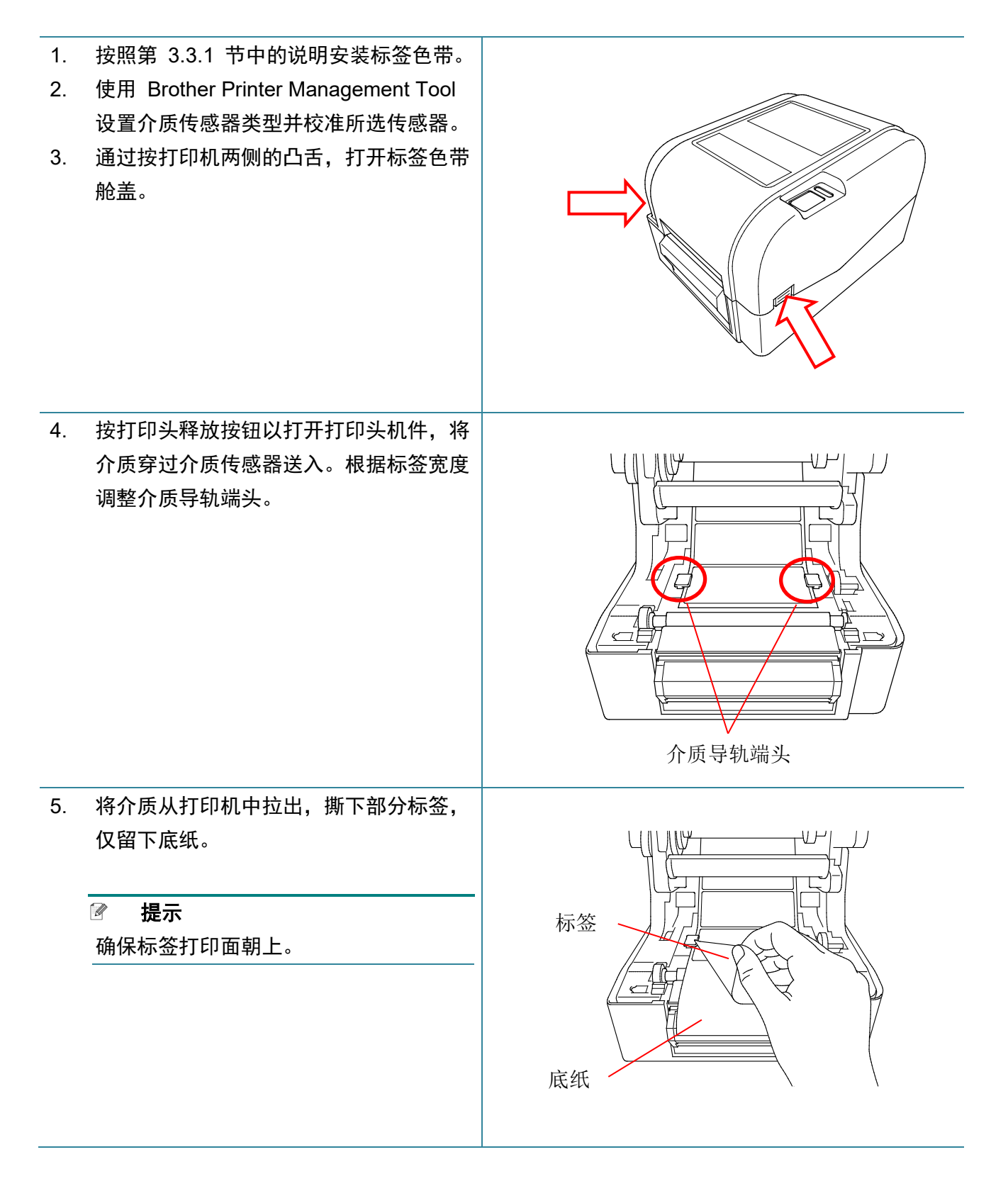

6. 打开标签剥离器盖。将底纸送入到标签剥 离器盖槽中。

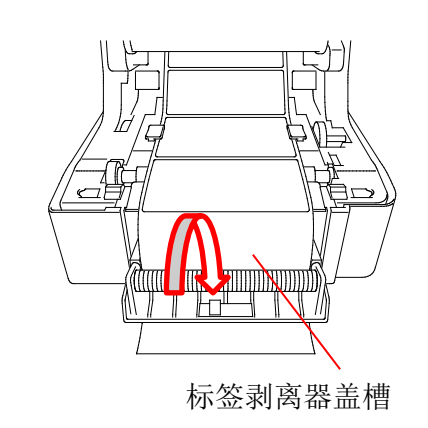

7. 合上标签剥离器模块。

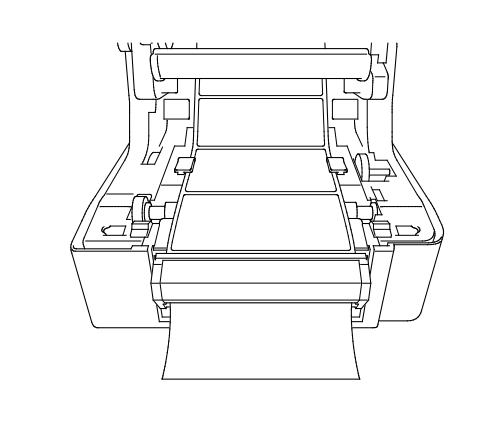

- 8. 使用 Brother Printer Management Tool 设置标签剥离器模式。
	- a. 启动 BPM。
	- b. 点击 **Printer Configuration**(打印机配置)按钮。
	- c. 选择 **FBPL** 选项卡。
	- d. 从 **Post-Print Action**(打印后操作)下拉列表中选择 **PEEL**(剥离)选项。
	- e. 点击 **Set**(设置)。

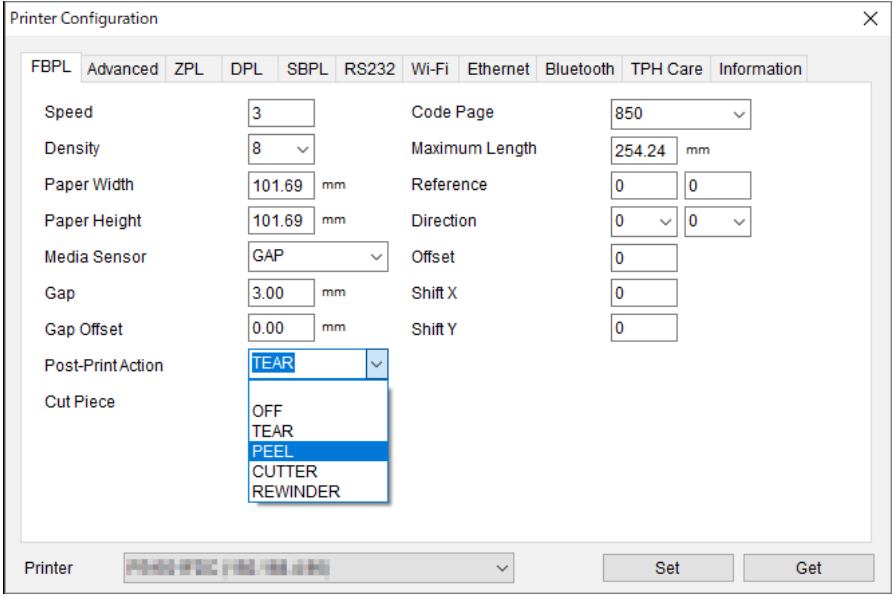

## 9. 合上标签色带舱盖。

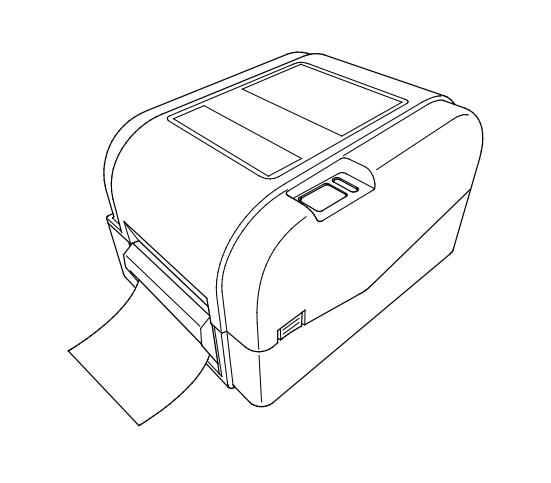

### $\overline{\mathscr{L}}$ 提示

标签剥离器模块仅支持普通纸。

# <span id="page-29-0"></span>**4. LED** 指示灯和进纸**/**暂停按钮功能

通过使用打印机的进纸/暂停按钮和三色 LED 指示灯,您可以送入标签、暂停打印作业、选择并校准 传感器、打印打印机自检报告和恢复打印机的出厂设置。

## <span id="page-29-1"></span>**4.1 LED** 指示灯

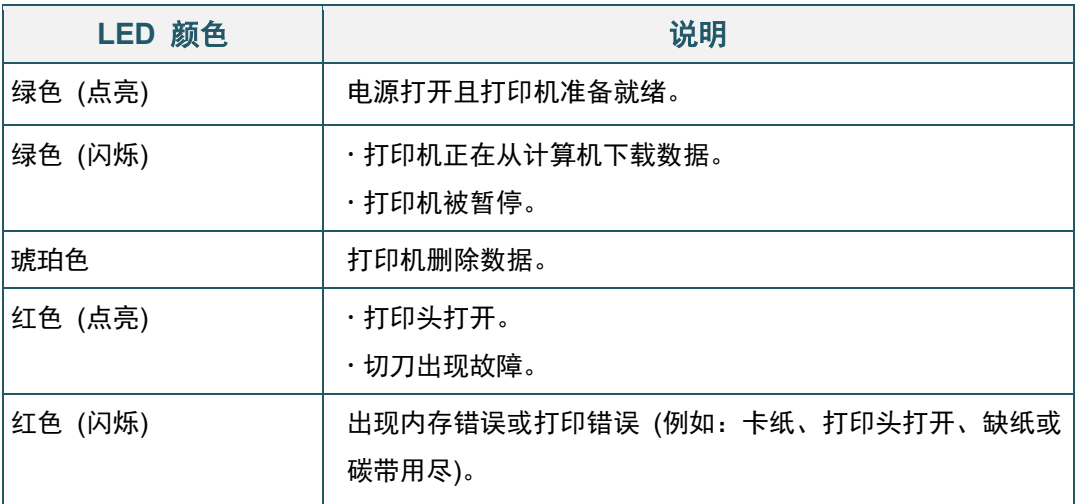

# <span id="page-29-2"></span>**4.2** 进纸**/**暂停按钮功能

### **1.**送入标签

若要送入标签,请在打印机 LED 绿灯点亮时按进纸/暂停按钮。

### **2.**暂停打印作业

若要暂停打印作业,请按进纸/暂停按钮。 LED 绿灯闪烁。若要恢复打印作业,请再次按该按钮。

## <span id="page-29-3"></span>**4.3** 开机实用程序

共有六个开机实用程序可用于设置和测试打印机的功能。

若要激活开机实用程序:

1.关闭打印机。

2.按住进纸/暂停按钮,然后打开打印机电源。

3.待 LED 指示所需功能后,松开按钮:

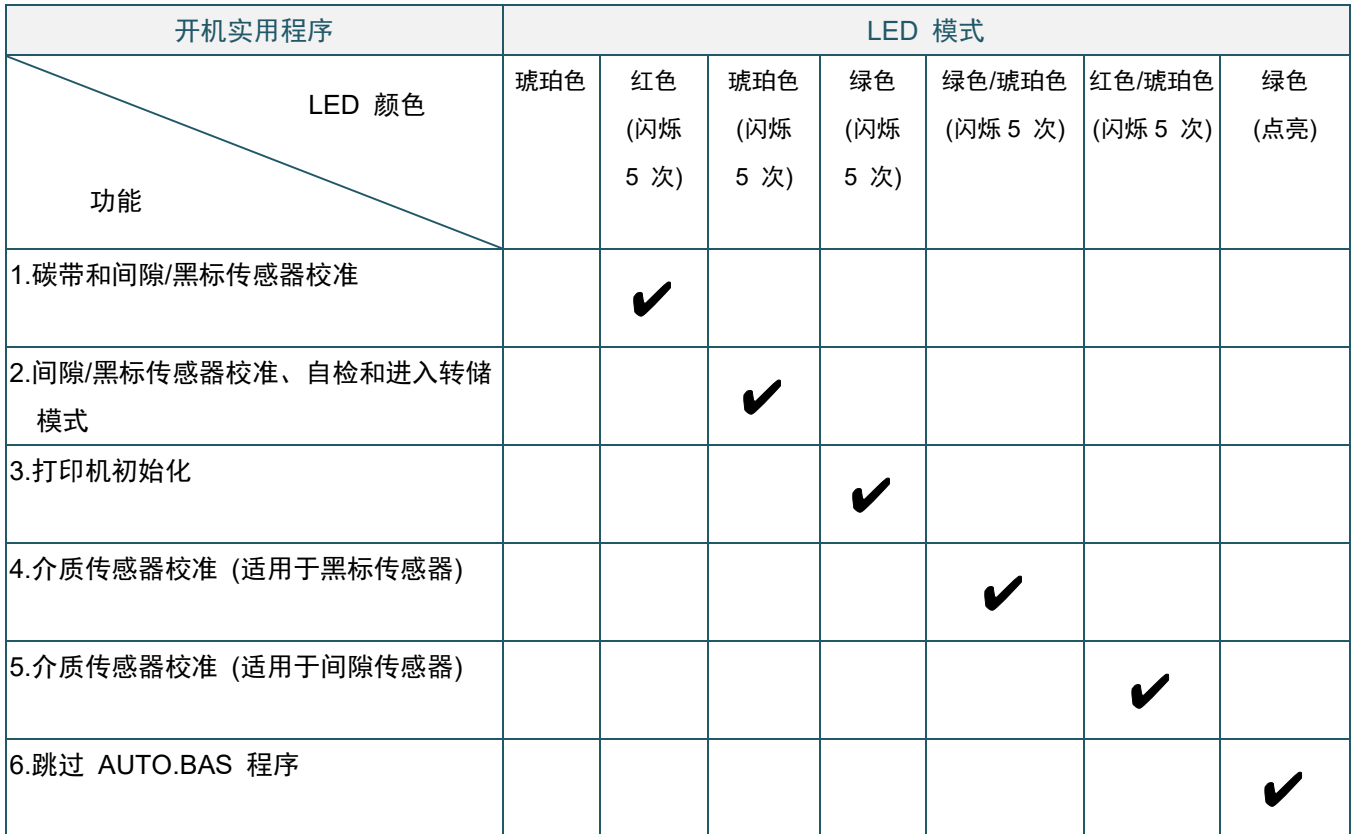

### <span id="page-30-0"></span>**4.3.1** 碳带和间隙**/**黑标传感器校准

在下列情况下应校准间隙/黑标传感器的灵敏度:

- 购买新打印机后
- 更换标签色带后
- 进行打印机初始化后

若要校准碳带和间隙/黑标传感器:

1.关闭打印机。

2.按住进纸/暂停按钮,然后打开打印机电源。

3.待 LED 红灯闪烁后,松开按钮。

- $\mathscr{D}$ 提示
- LED 颜色变化如下所示: 琥珀色 红色 **(**闪烁 **5** 次**)** 琥珀色 (闪烁 5 次) 绿色 (闪烁 5 次) 绿色/琥珀色 (闪烁 5 次) → 红色/琥珀色 (闪烁 5 次) → 绿色 (点亮)
- 若要选择待校准的传感器,请将正确的命令发送到打印机:
	- 对于间隙传感器:发送 GAP 命令
	- · 对于黑标传感器: 发送 BLINE 命令

有关可用命令的更多信息,请参见 *FBPL* 命令参考手册。

### <span id="page-31-0"></span>**4.3.2** 间隙**/**黑标传感器校准、自检和进入转储模式

在校准间隙/黑标传感器的过程中,打印机将检测标签长度、打印内部配置 (自检),然后进入转储 模式。如果上次打印作业中所使用的传感器设置不适合当前打印作业,请校准间隙或黑标传感器。

若要校准间隙/黑标传感器:

1.关闭打印机。

2.按住进纸/暂停按钮,然后打开打印机电源。

3.待 LED 琥珀灯闪烁后,松开按钮。

#### $\mathscr{D}$ 提示

LED 颜色变化如下所示:

**琥珀色 → 红色 (闪烁 5 次) → 琥珀色 (闪烁 5 次) →** 绿色 (闪烁 5 次) → 绿色/琥珀色 (闪烁 5  $\chi$ )  $\rightarrow$  红色/琥珀色 (闪烁 5 次)  $\rightarrow$  绿色 (点亮)

4.打印机将校准传感器、检测标签长度并打印内部设置,然后进入转储模式。

#### $\mathscr{D}$ 提示

若要选择待校准的传感器,请将正确的命令发送到打印机:

- 对于间隙传感器:发送 GAP 命令
- 对于黑标传感器: 发送 BLINE 命令

有关可用命令的更多信息,请参见 *FBPL* 命令参考手册。

# ■ 自检

您可在执行间隙/黑标传感器校准后打印打印机配置。自检打印输出将列出打印机的配置和可用的 内存空间,并可以显示加热器组件上是否有任何坏点。

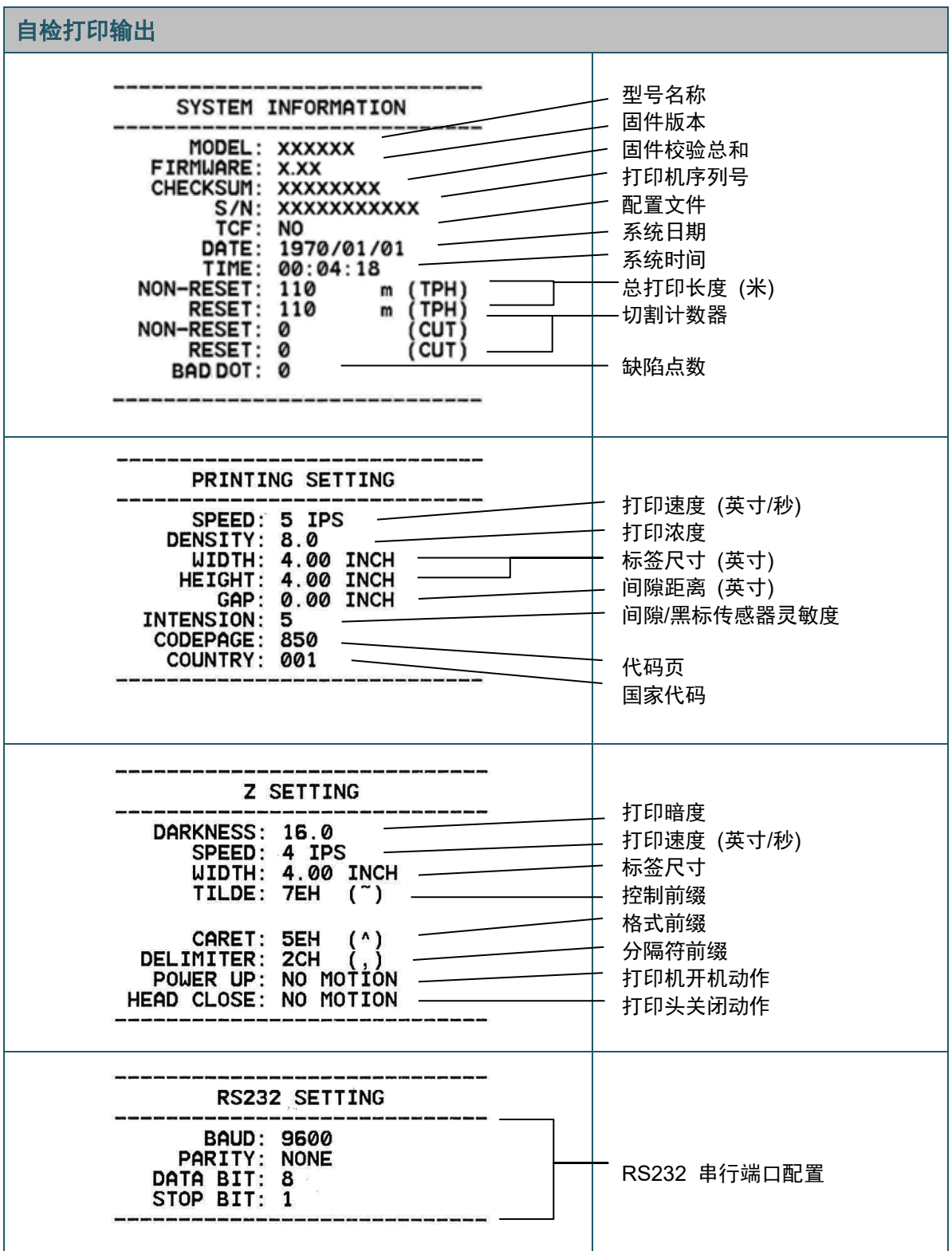

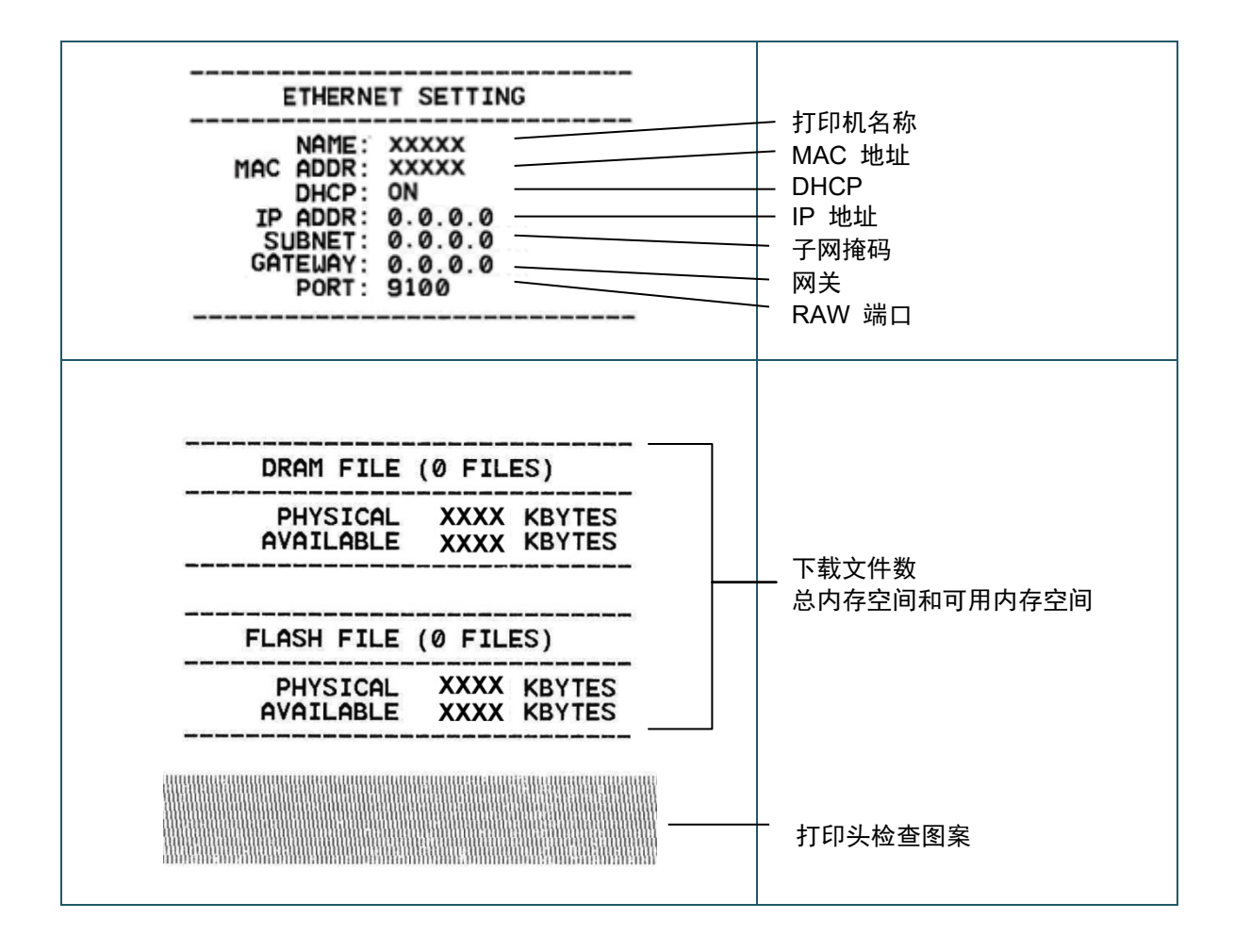

## ■ 转储模式

打印机配置打印完成后,打印机将进入转储模式。在此模式下,用户可以验证和调试打印机程序。 左列的字符接收自打印机系统,而右列则是它们的十六进制形式。

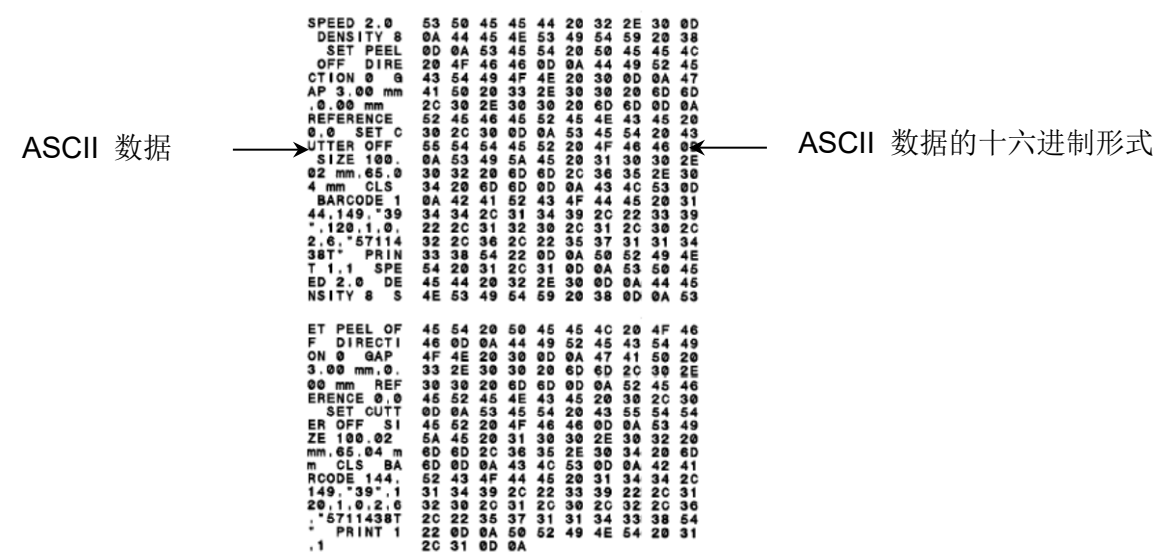

#### $\mathbb{Z}$ 提示

- **转储模式需要 101.5 mm 宽的纸张。**
- 若要恢复正常打印,请关闭然后再打开打印机。

### <span id="page-34-0"></span>**4.3.3** 打印机初始化

打印机初始化会清除打印机的 DRAM 并将其恢复至出厂设置。

若要激活打印机初始化:

- 1.关闭打印机。
- 2. 按住进纸/暂停按钮,然后打开打印机电源。
- 3.待 LED 琥珀灯闪烁 5 次且 LED 绿灯点亮后,松开按钮。

#### $\mathscr{P}$ 提示

LED 颜色变化如下所示:

**琥珀色 → 红色 (闪烁 5 次) → 琥珀色 (闪烁 5 次) → 绿色 (闪烁 5 次) → 绿色/琥珀色 (闪烁 5**  $\chi$ )  $\rightarrow$  红色/琥珀色 (闪烁 5 次)  $\rightarrow$  绿色 (点亮)

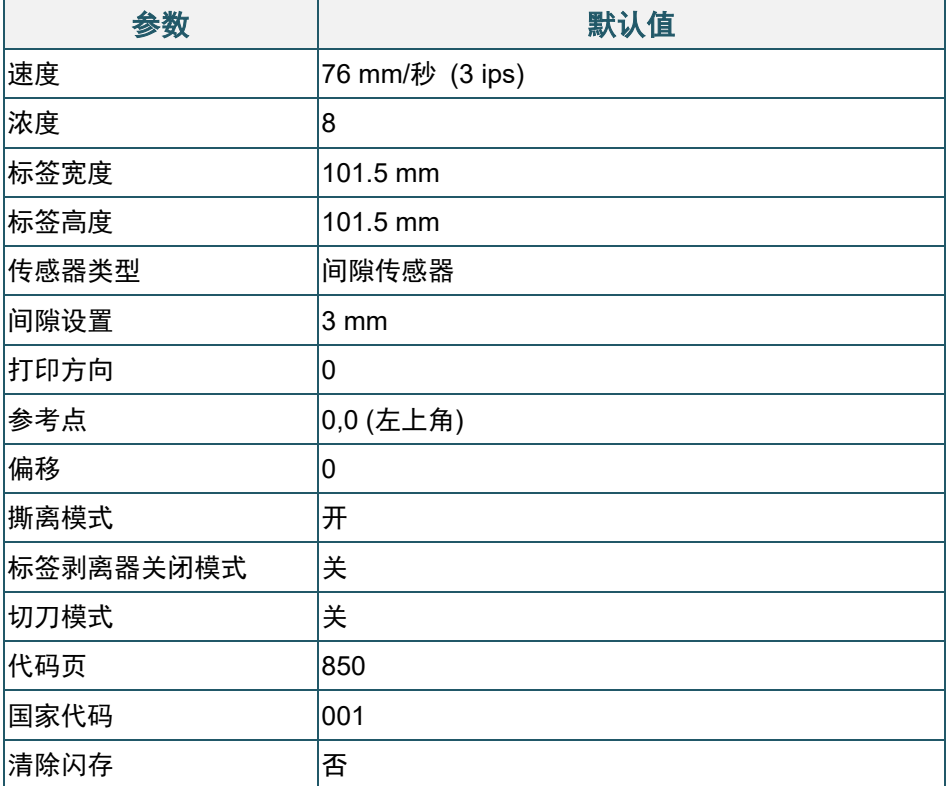

## <span id="page-35-0"></span>**4.3.4** 介质传感器校准 **(**适用于黑标传感器**)**

1.关闭打印机。

2.按住进纸/暂停按钮,然后打开打印机电源。

3.待 LED 绿灯闪烁 5 次且 LED 绿灯/琥珀灯点亮后, 松开按钮。

#### $\mathbb{Z}$ 提示

LED 颜色变化如下所示:

**球珀色 → 红色 (闪烁 5 次) → 琥珀色 (闪烁 5 次) → 绿色 (闪烁 5 次) → 绿色/琥珀色 (闪烁 5** 次) → 红色/琥珀色 (闪烁 5 次) → 绿色 (点亮)

### <span id="page-36-0"></span>**4.3.5** 介质传感器校准 **(**适用于间隙传感器**)**

1.关闭打印机。

2.按住进纸/暂停按钮,然后打开打印机电源。

3.绿色/琥珀色 LED 闪烁 5 次且 LED 呈红色/琥珀色点亮后,松开按钮。

#### $\mathbb{Z}$ 提示

LED 颜色变化如下所示:

琥珀色 → 红色 (闪烁 5 次) → 琥珀色 (闪烁 5 次) → 绿色 (闪烁 5 次) → 绿色/琥珀色 (闪烁 5 **次) → 红色/琥珀色 (闪烁 5 次) →** 绿色 (点亮)

### <span id="page-36-1"></span>**4.3.6** 跳过 **AUTO.BAS** 程序

用户可将 AUTO.BAS 程序上传到打印机的闪存中,以便启动时可以自动运行。

若要阻止启动时运行 AUTO.BAS 程序:

1.关闭打印机。

2.按进纸/暂停按钮,然后打开打印机电源。

3.待 LED 绿灯点亮后,松开按钮。

#### $\mathscr{D}$ 提示

LED 颜色将按以下顺序变化: 琥珀色 → 红色 (闪烁 5 次) → 琥珀色 (闪烁 5 次) → 绿色 (闪烁 5 次) → 绿色/琥珀色 (闪烁 5 次) → 红色/琥珀色 (闪烁 5 次) → **绿色 (点亮)** 

4.打印机将启动,但不运行 AUTO.BAS 程序。

# <span id="page-37-0"></span>**5. BPM (Brother Printer Management Tool)**

Brother Printer Management Tool (Brother 打印机管理工具) 是一款集成工具, 可用于:

- 检查打印机的状态和设置;
- 更改打印机设置;
- 发送附加命令到打印机;
- 下载图形和字体;
- 创建打印机位图字体;
- 下载和更新固件。

使用此工具,您还可以检查打印机的状态和设置,从而解决任何问题。

# <span id="page-37-1"></span>**5.1** 启动 **BPM**

1.双击 BPM 图标<br>4.双击 BPM 图标

### 配置按钮

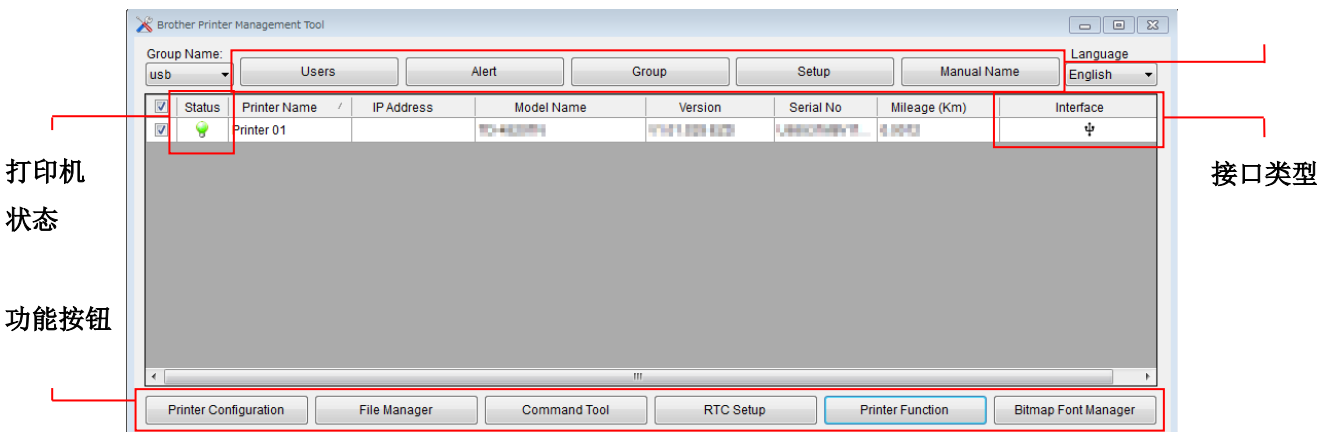

通过 BPM 的主屏幕可以访问以下选项:

- 打印机配置
- 文件管理器
- 命令工具
- RTC 设置
- 打印机功能
- 位图字体管理器

更多信息,请参见 *Brother Printer Management Tool* 快速安装指南。

# <span id="page-38-0"></span>**5.2** 打印机功能

- 1. 点击 Printer Function (打印机功能)按钮。
- 2. 可使用以下功能:

|                                     | 功能                        | 说明                                   |
|-------------------------------------|---------------------------|--------------------------------------|
|                                     | Calibrate (校准)            | 校准在 Printer Configuration (打印机配置) 功能 |
|                                     |                           | 的 Media Sensor (介质传感器) 中选择的传感器。      |
| $\Sigma$<br><b>Printer Function</b> | <b>Reset Printer</b>      | 重新启动打印机。                             |
|                                     | (重置打印机)                   |                                      |
| Calibrate                           | <b>Factory Default</b>    | 对打印机执行初始化并将设置恢复为默认值。(请参              |
| <b>Reset Printer</b>                | (出厂默认值)                   | 见第 4.3.3 节。)                         |
| <b>Factory Default</b>              | <b>Print Test Page</b>    | 打印测试页。                               |
| Print Test Page                     | (打印测试页)                   |                                      |
| <b>Configuration Page</b>           | <b>Configuration Page</b> | 打印打印机配置。(请参见第 4.3.2 节。)              |
| Ignore AUTO.BAS                     | (配置页)                     |                                      |
| <b>Exit Line Mode</b>               | Ignore AUTO.BAS           | 忽略下载的 AUTO.BAS 程序。                   |
| Wi-Fi Default                       | (忽略 AUTO.BAS)             |                                      |
| Dump Text                           | <b>Exit Line Mode</b>     | 退出命令行模式。                             |
|                                     | (退出命令行模式)                 |                                      |
|                                     | Wi-Fi Default             | 将 Wi-Fi 设置重置为默认值。                    |
|                                     | (Wi-Fi 默认值)               |                                      |
|                                     | Dump Text                 | 激活打印机的转储模式。(请参见第 4.3.2 节。)           |
|                                     | (转储文本)                    |                                      |

更多信息,请参见 *Brother Printer Management Tool* 快速安装指南。

# <span id="page-39-0"></span>**5.3** 使用 **BPM** 校准介质传感器

## <span id="page-39-1"></span>**5.3.1** 自动校准

使用 BPM 设置介质传感器类型 (间隙传感器或黑标传感器) 并校准所选传感器。

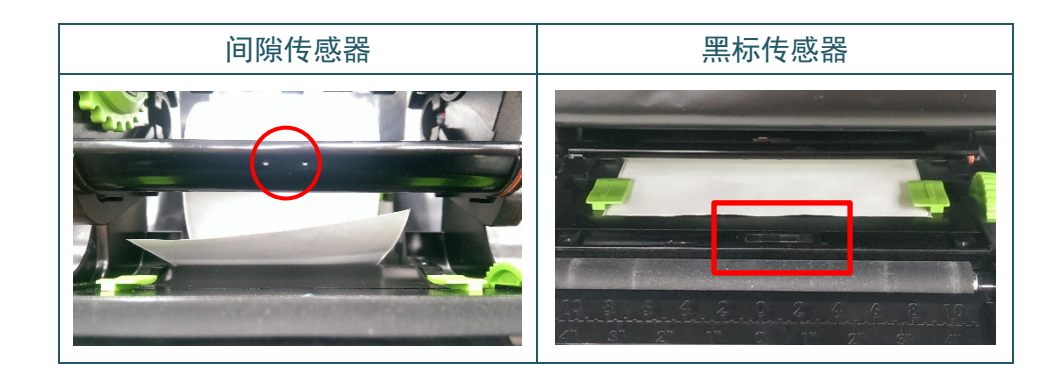

透射/间隙传感器检测标签的起始位置并将标签送入至正确位置。 反射/黑标传感器检测黑色标记并将介质送入至正确位置。

- 1. 确保已装入介质且已关闭打印头机件。(请参见第 [3.3](#page-18-0) 节。)
- 2. 打开打印机。
- 3. 启动 BPM。
- 4. 点击 **Printer Function**(打印机功能)按钮。
- 5. 点击 **Calibrate** (校准)按钮。
- 6. 选择传感器介质类型,然后点击 **Calibrate**(校准)。

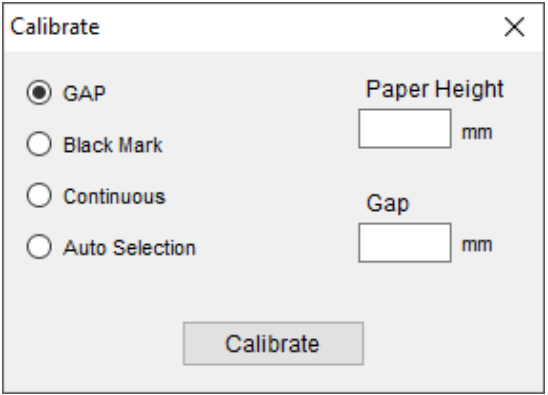

# <span id="page-40-0"></span>**6.** 故障排除

本章介绍如何解决使用打印机时可能会遇到的典型问题。如果您遇到任何打印机问题,请首先确保您 已经正确执行以下操作。

如果仍然有问题,请联系产品制造商的客服或当地经销商。

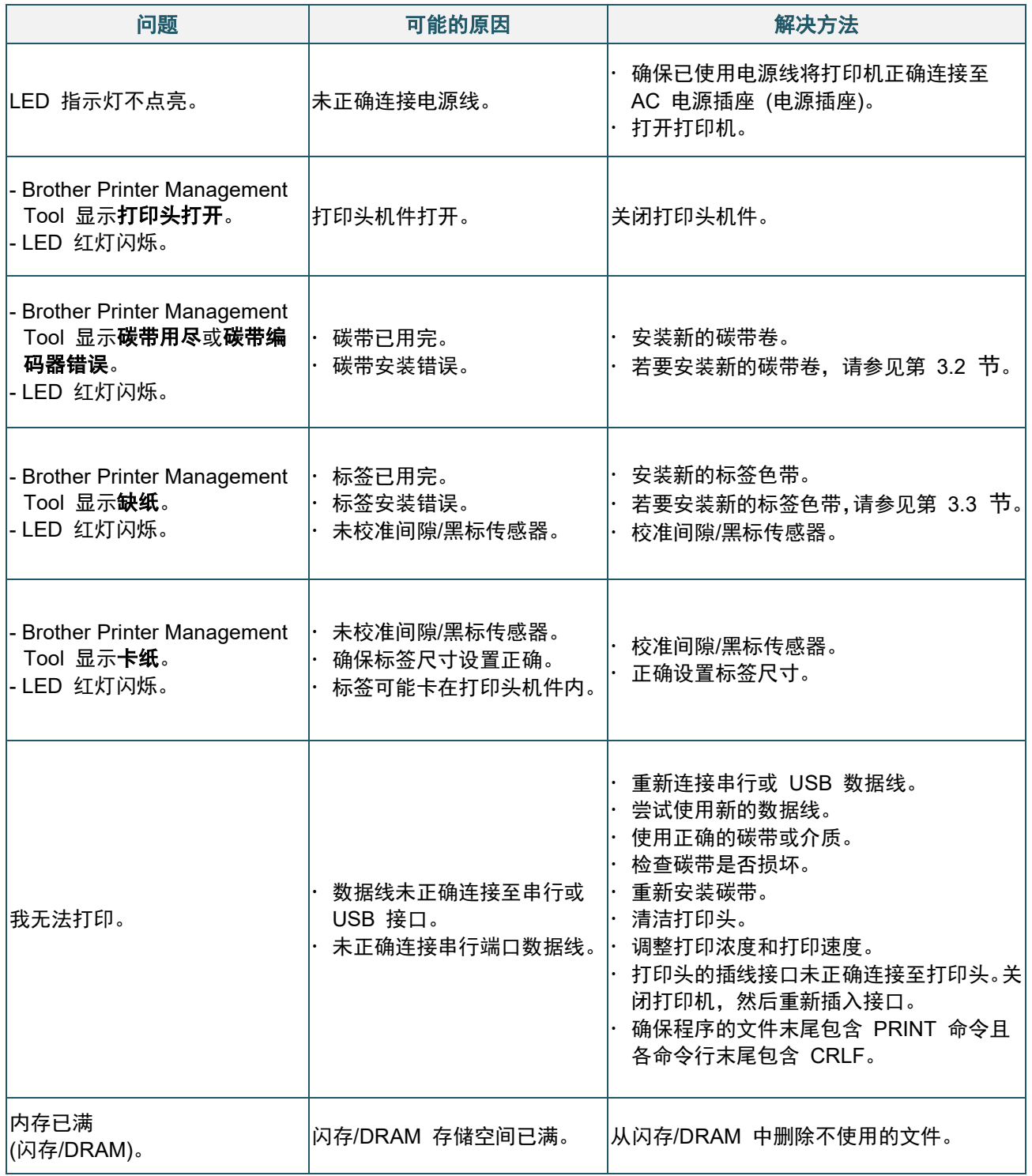

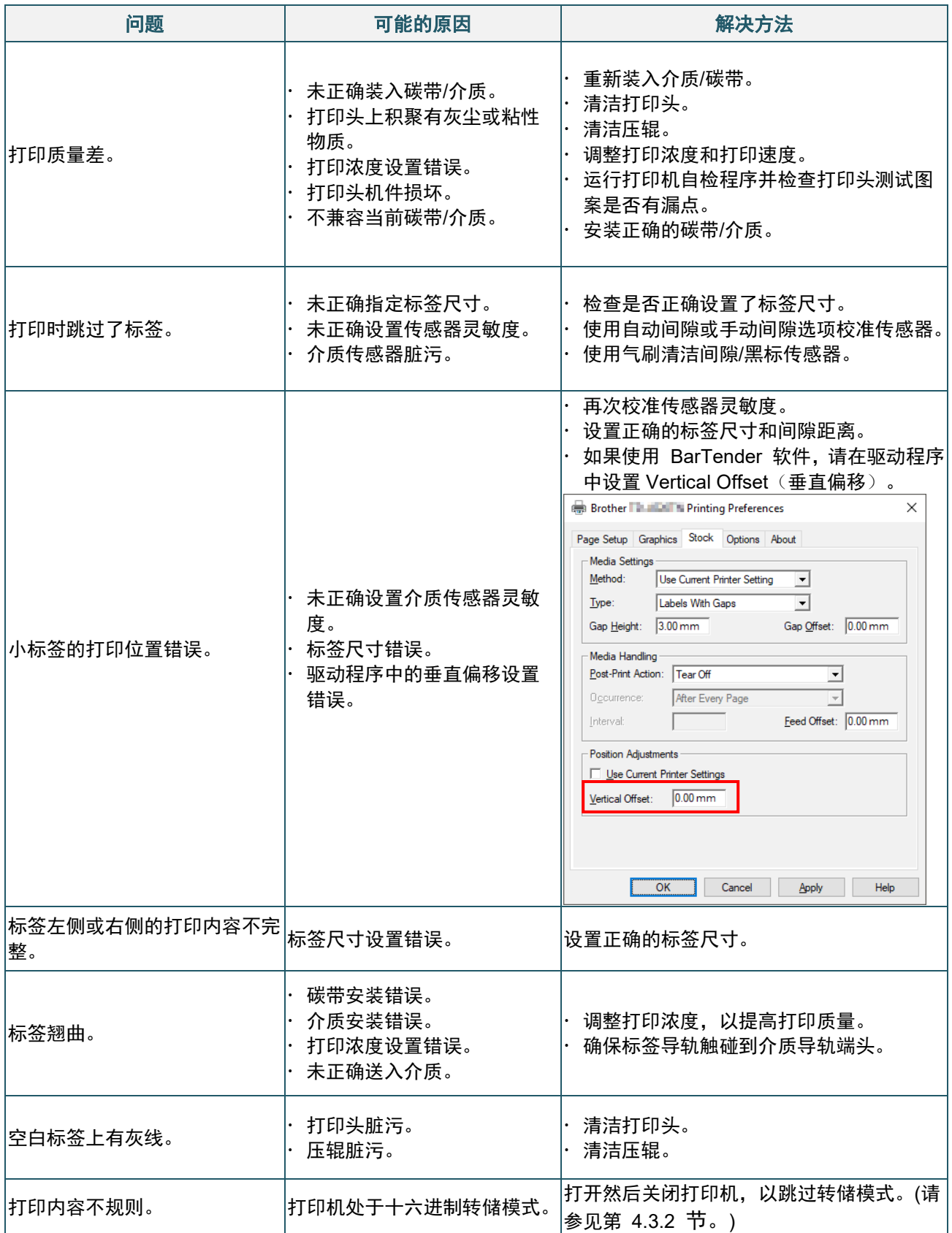

有关清洁打印机的更多信息,请参见第 [7](#page-42-0) 节。

<span id="page-42-0"></span>**7.** 维护

建议定期清洁您的打印机,以保持其正常性能。

推荐的清洁材料:

- 棉签
- 无绒抹布
- 真空/气刷
- 压缩空气
- 异丙醇或乙醇

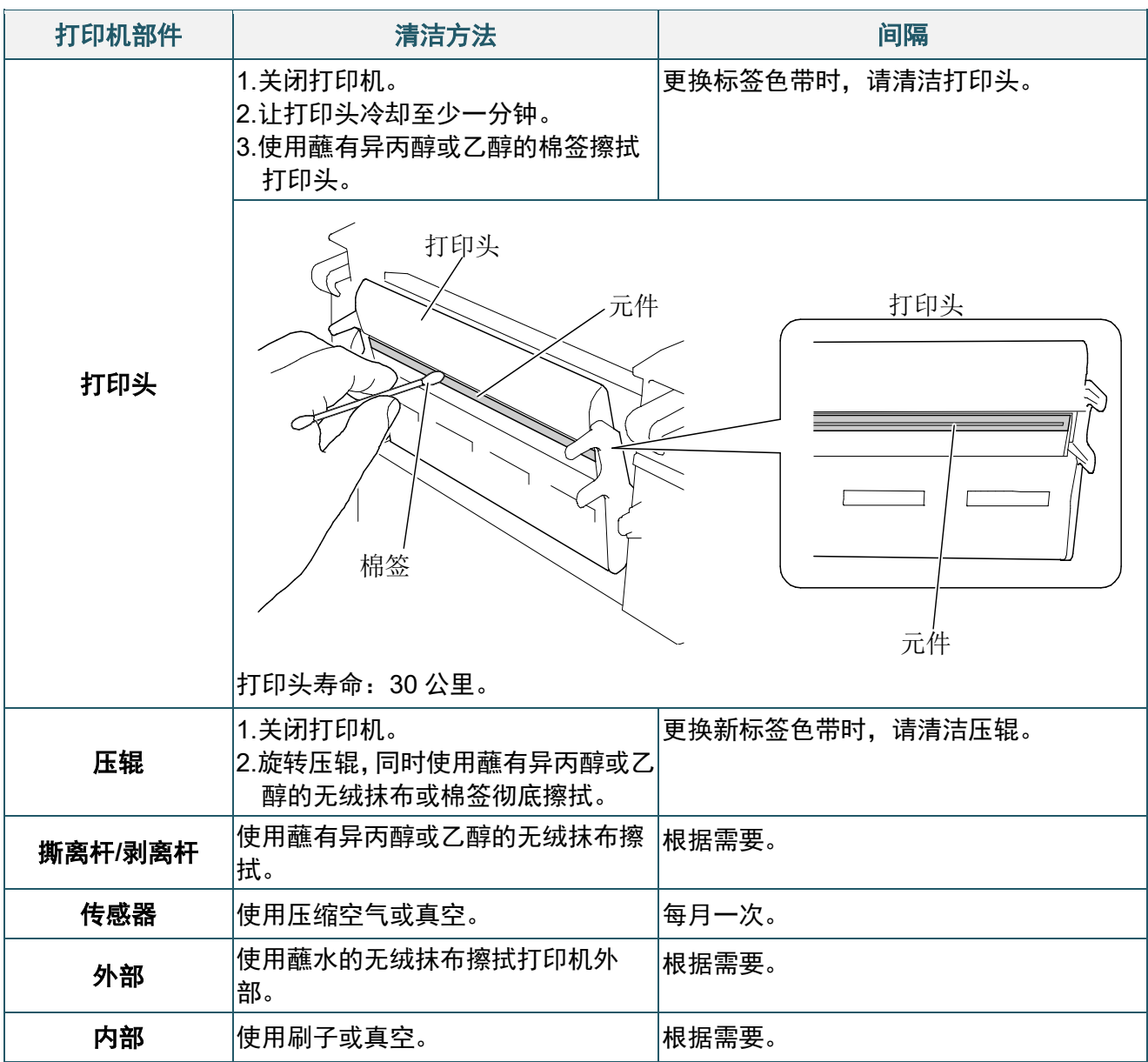

#### $\mathscr{D}$ 提示

- 请勿触摸打印头。如果触摸过,请如上所述进行清洁。
- 请勿使用医用酒精,否则可能会损坏打印头。请遵循适用的制造商安全指引使用异丙醇或乙 醇。
- 为了保持打印机的正常性能,我们建议您每次安装新碳带时都清洁打印头和传感器。

### 重要事项

如果不再使用,请妥善处置打印机、组件和耗材。确保打印机中没有卡纸。如果热转印碳带中保留有 可见的打印字样,请销毁碳带。

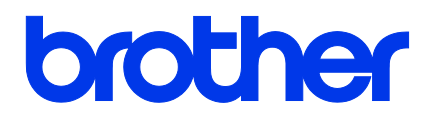